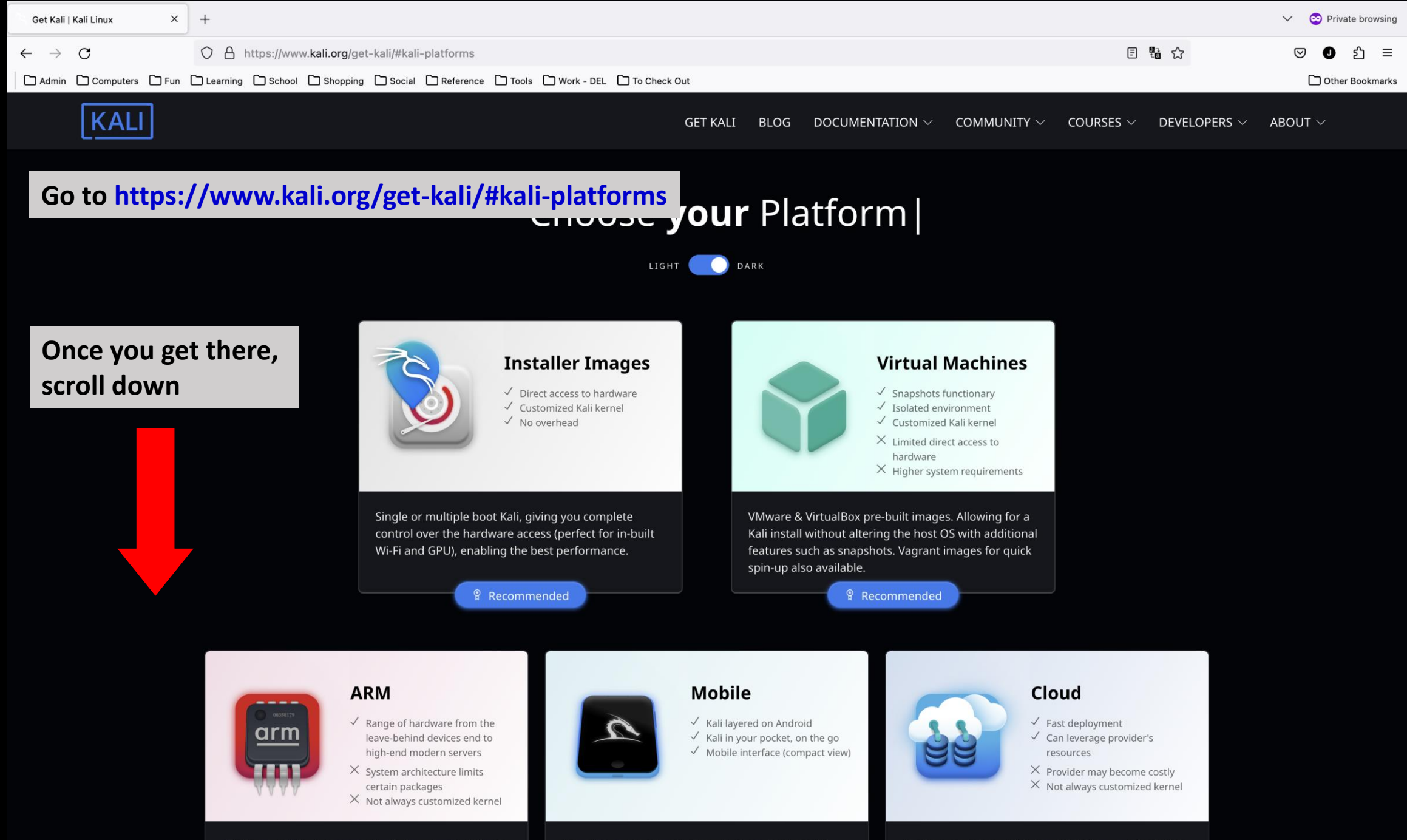

Works on relatively inexpensive & low powered Single Board Computers (SBCs) as well as modern ARM

A mobile penetration testing platform for Android devices, based on Kali Linux. Kali NetHunter consists Hosting providers which have Kali Linux pre-installed, ready to go, without worrying about infrastructure

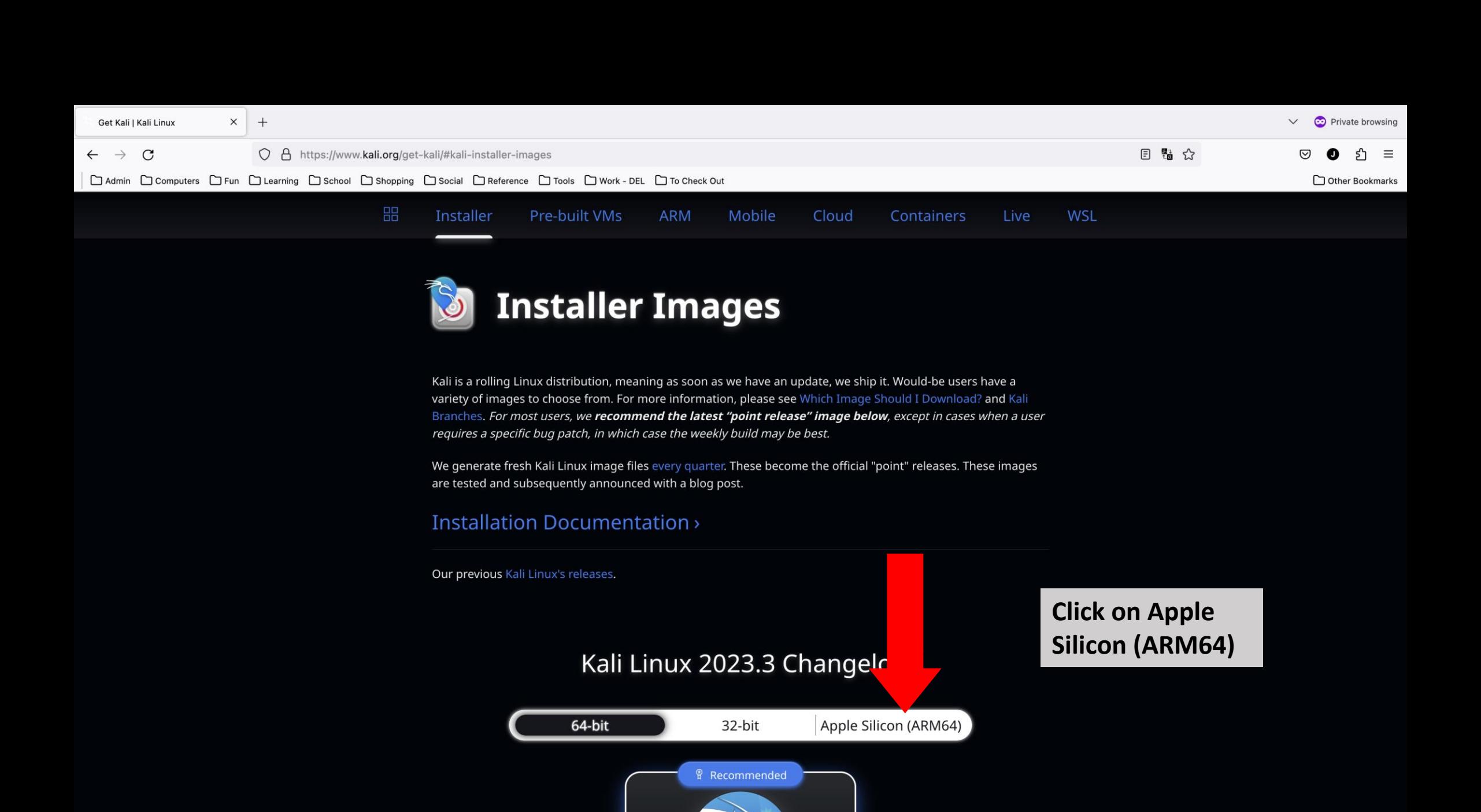

JFЦ

**Installer** 

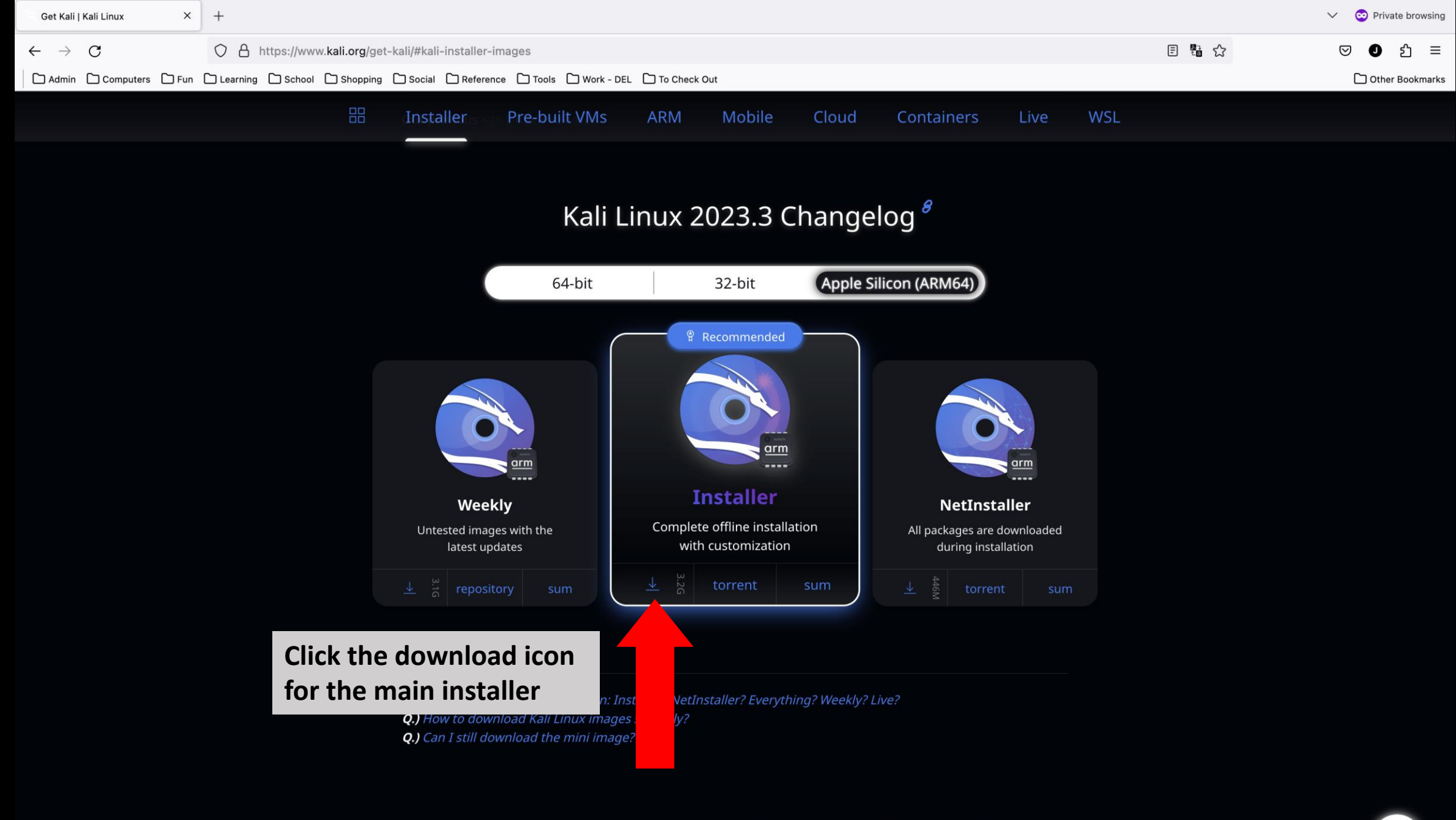

Want an Updated or Custom Kali Image?

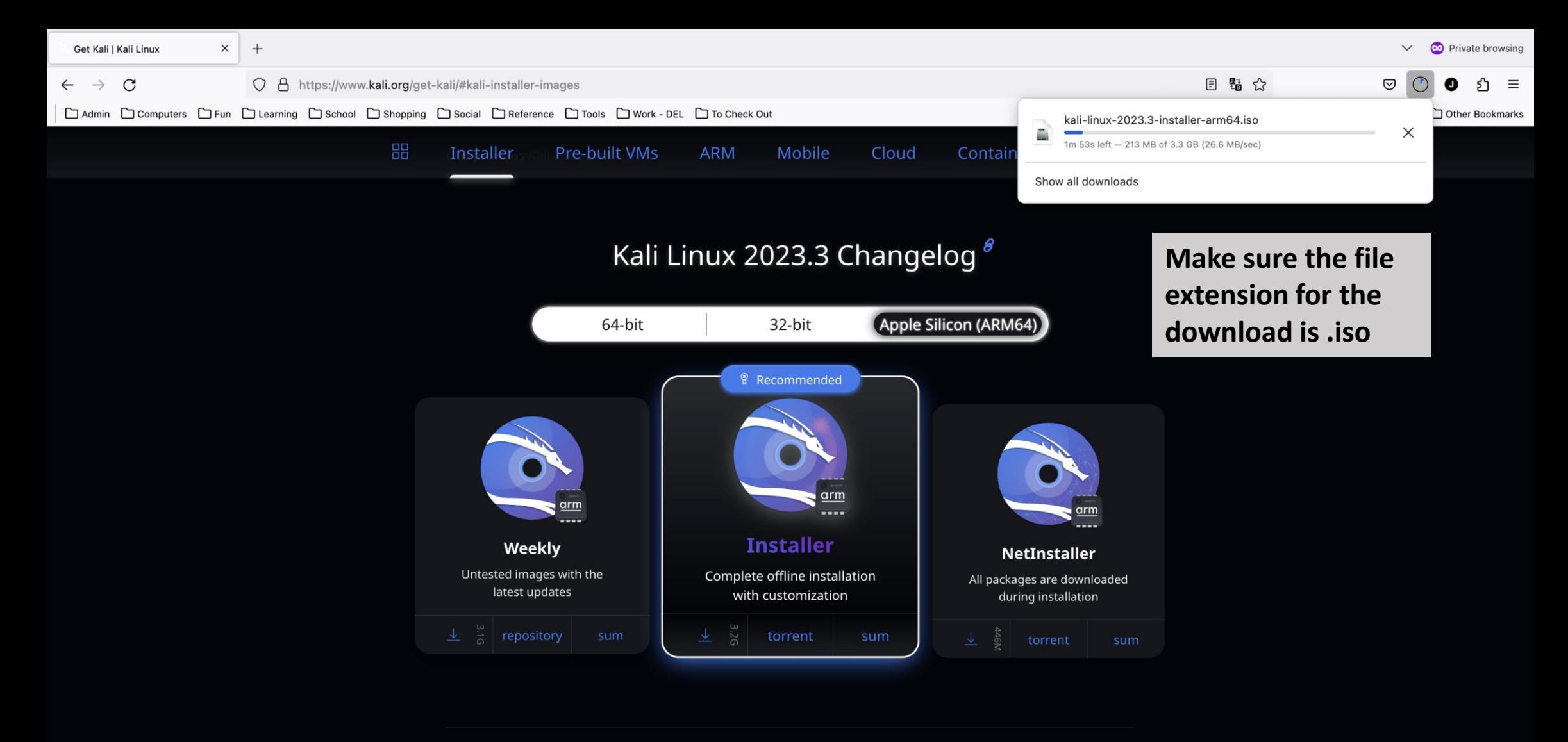

- Q.) What's the differences between: Installer? NetInstaller? Everything? Weekly? Live?
- Q.) How to download Kali Linux images securely?
- Q.) Can I still download the mini image?

### Want an Updated or Custom Kali Image?

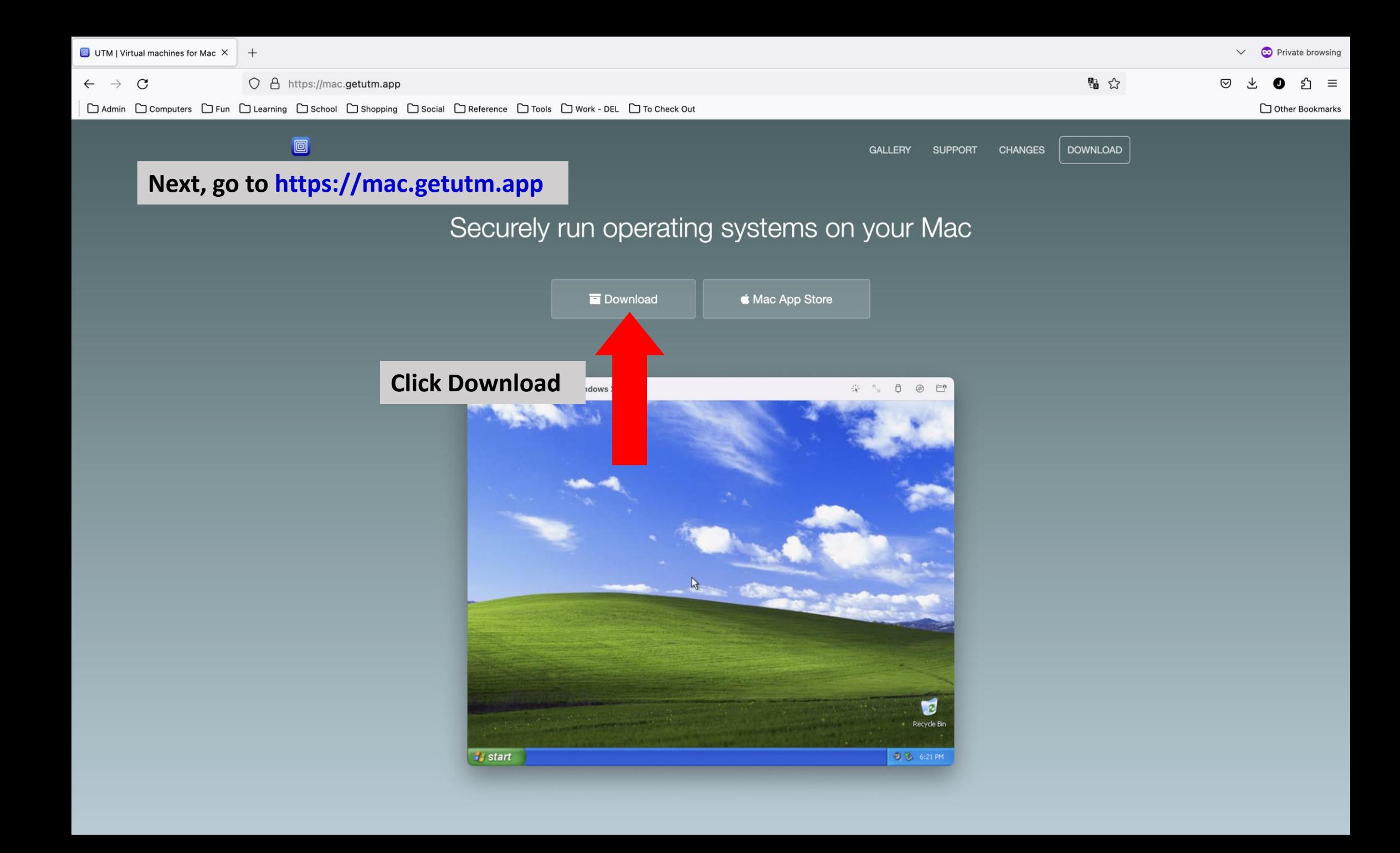

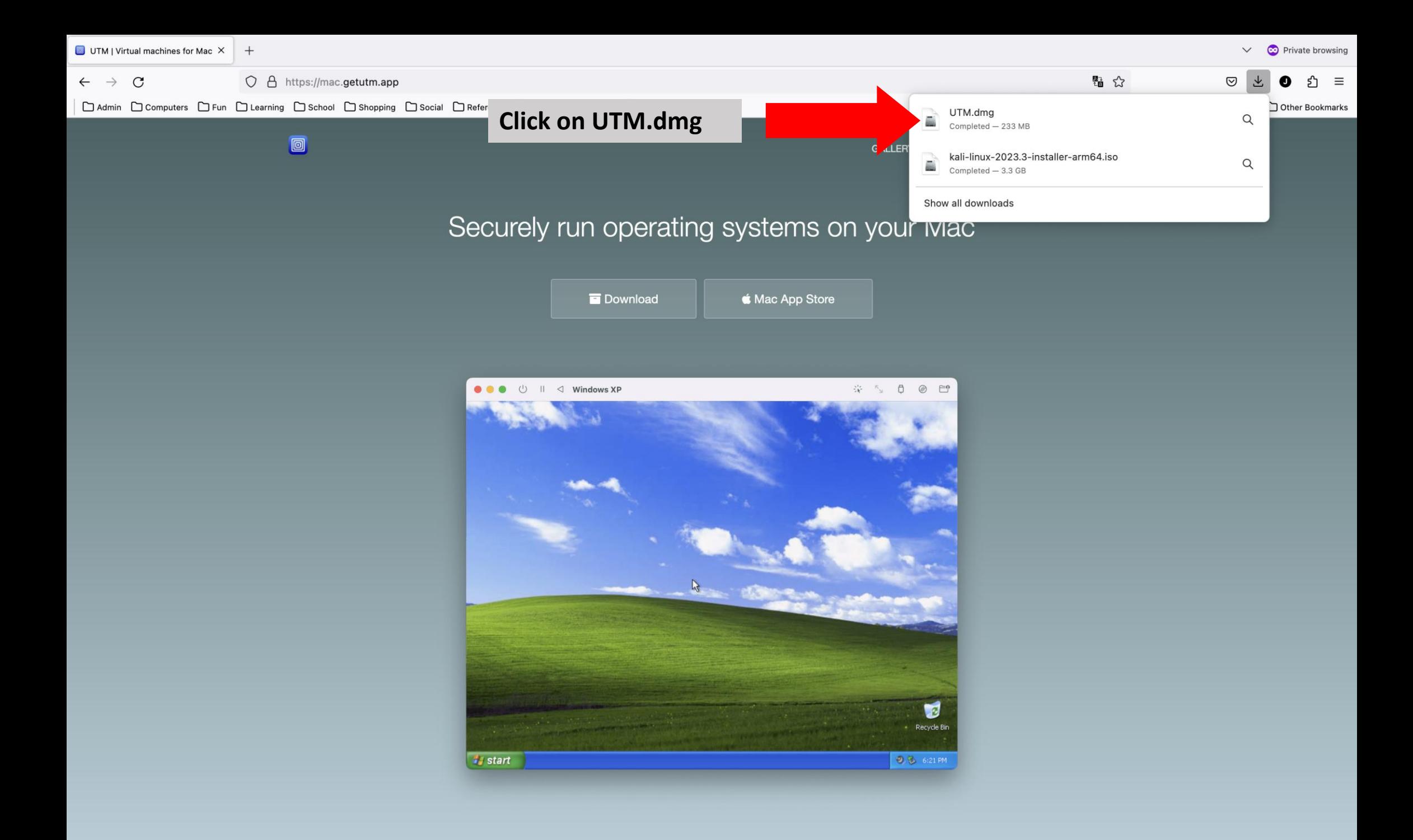

# **Drag UTM into your Mac's Applications folder**

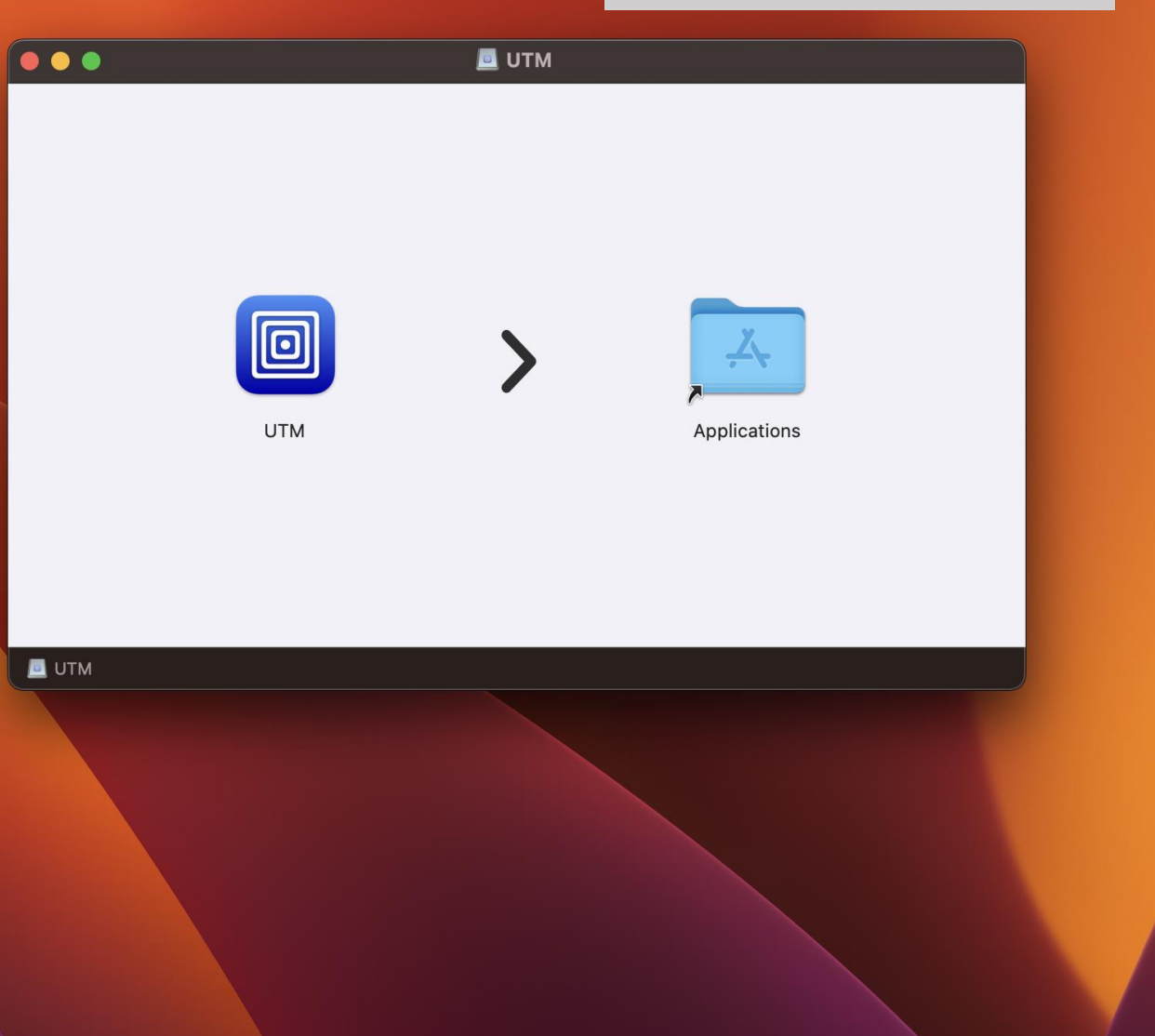

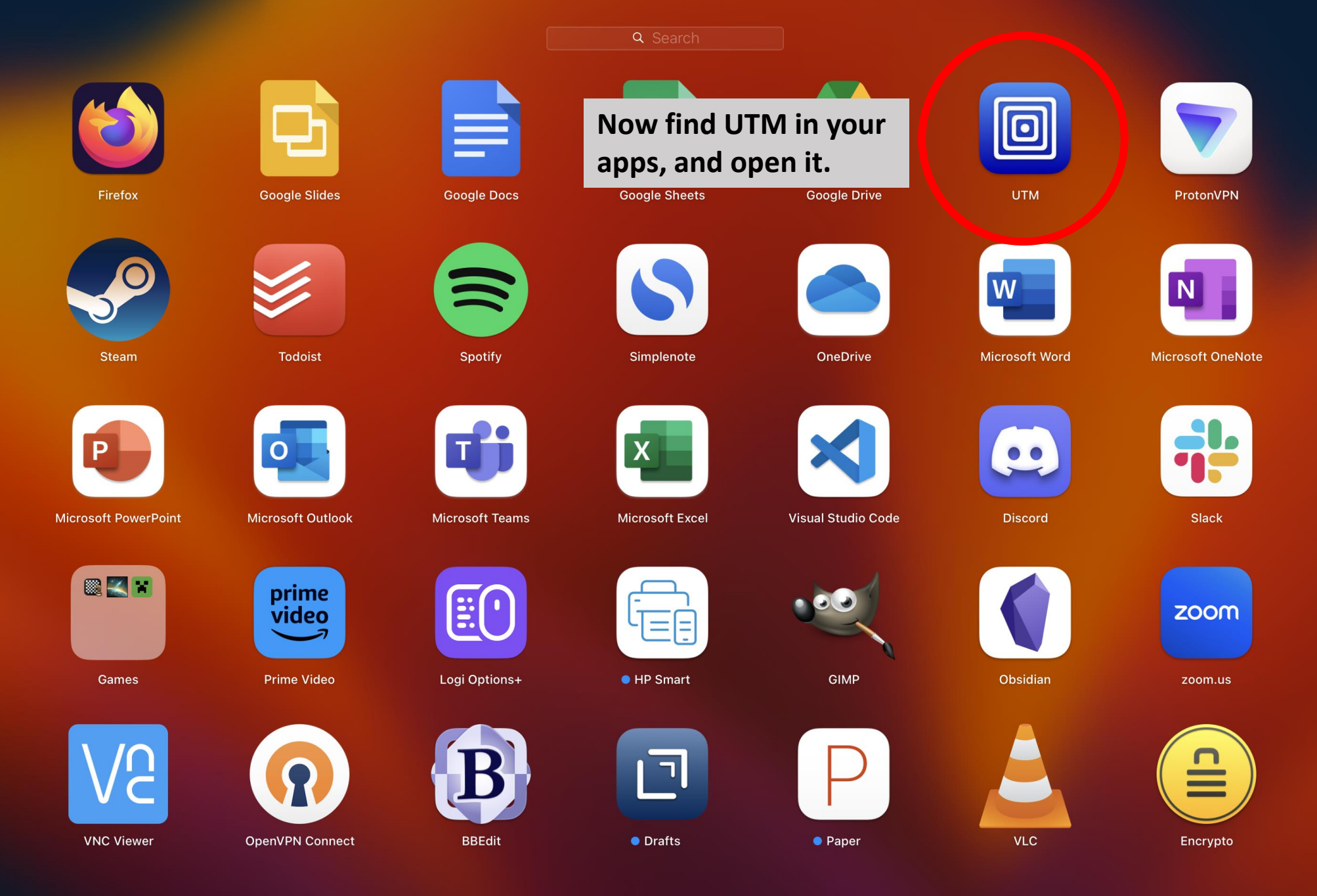

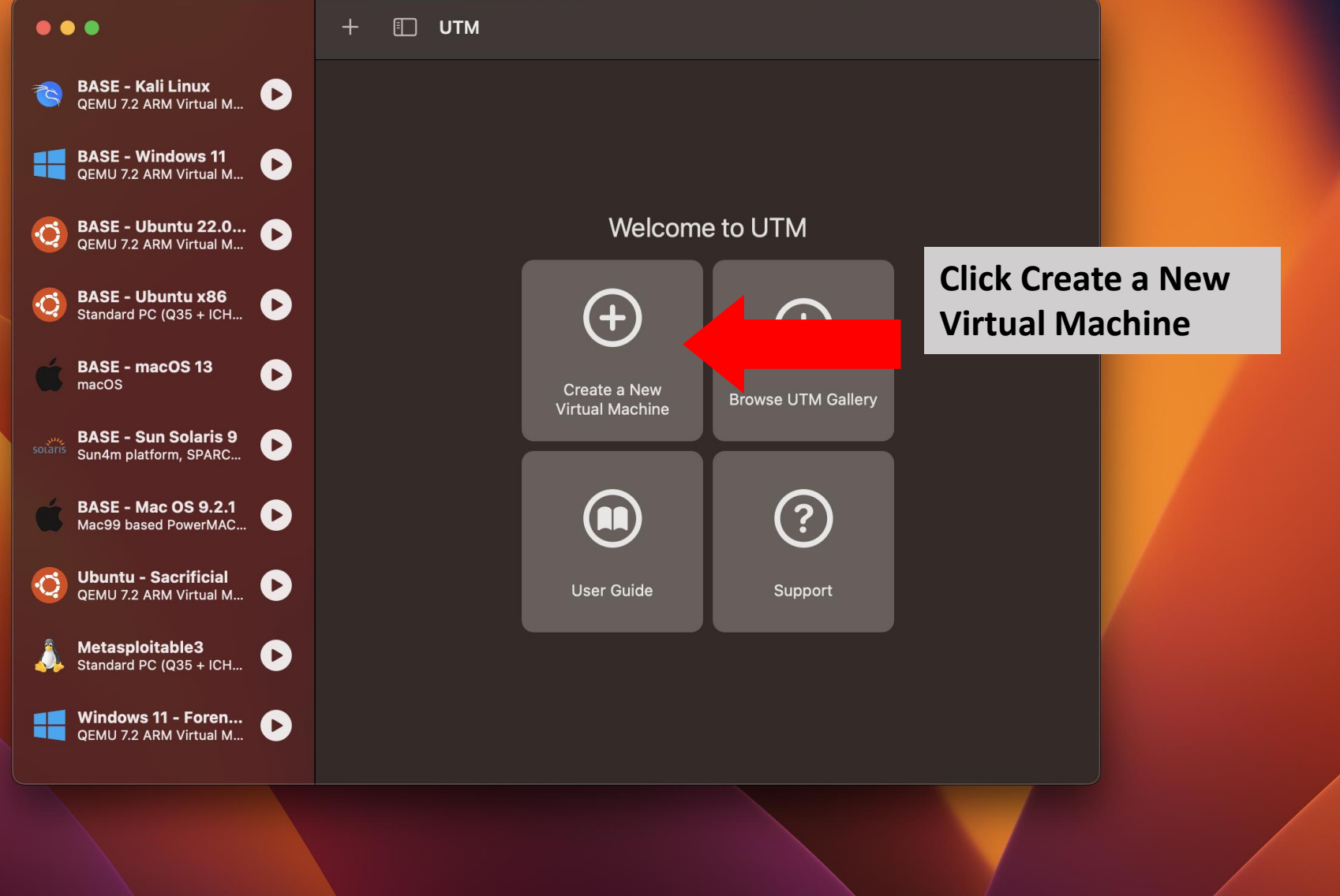

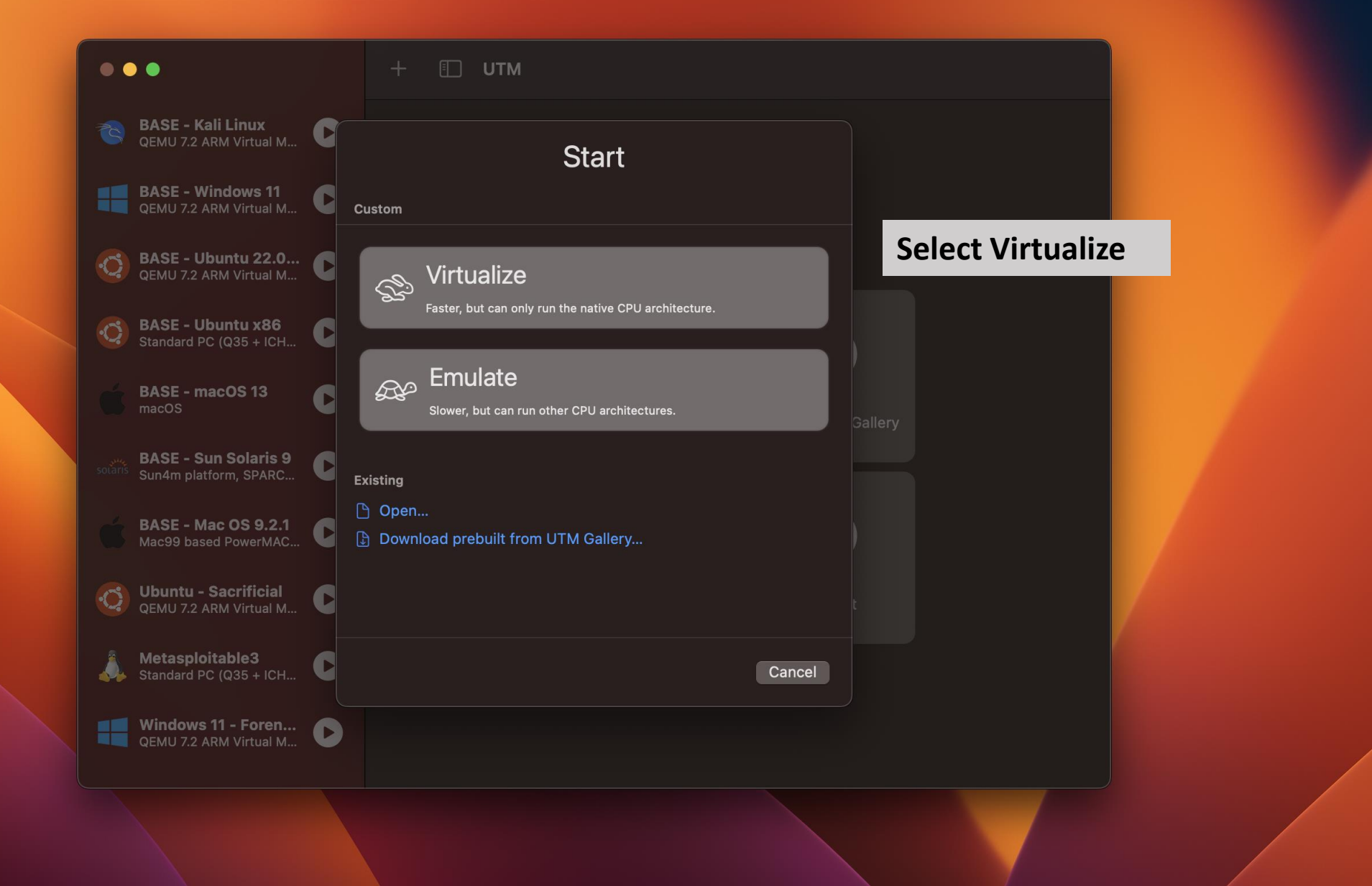

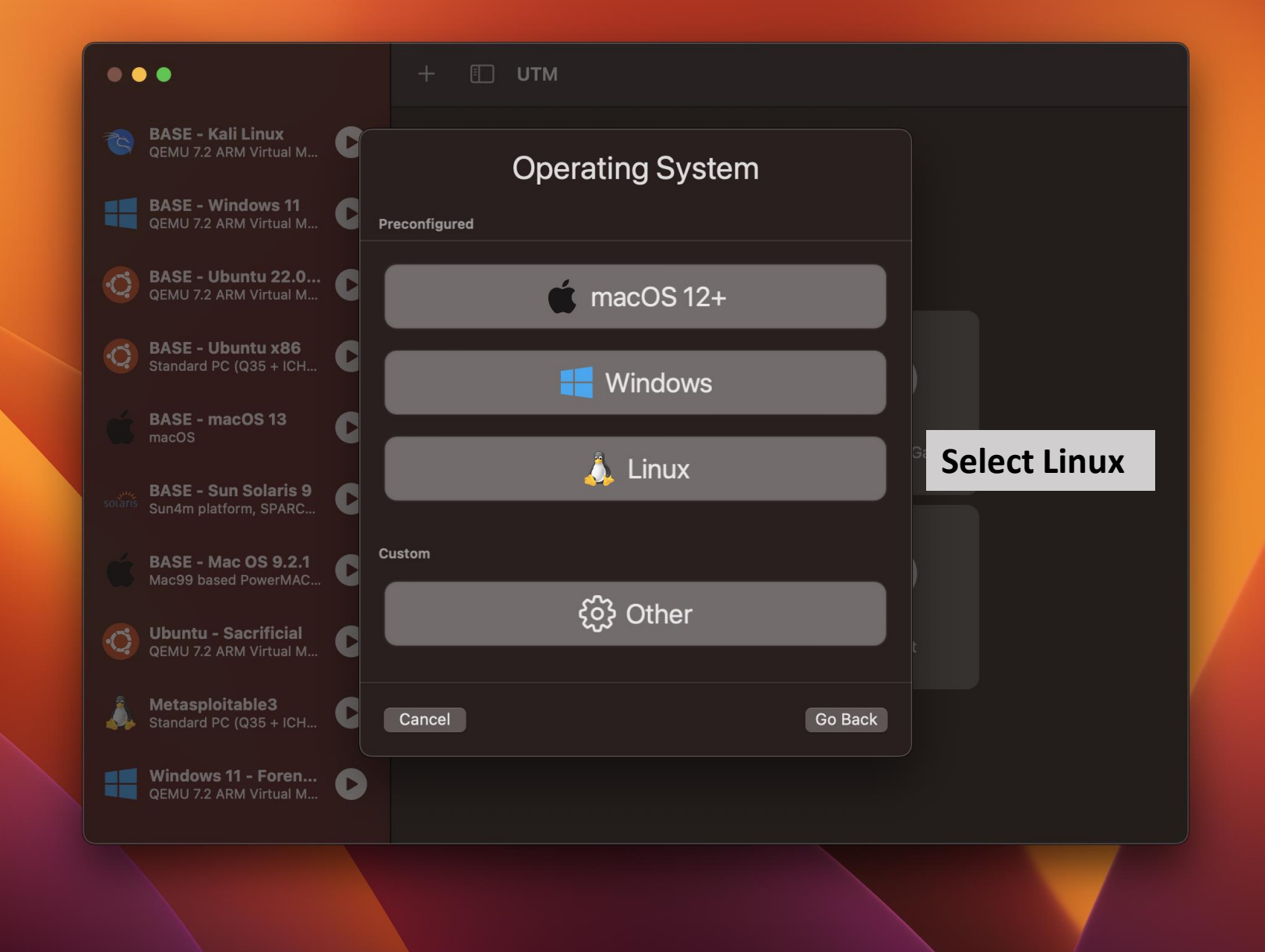

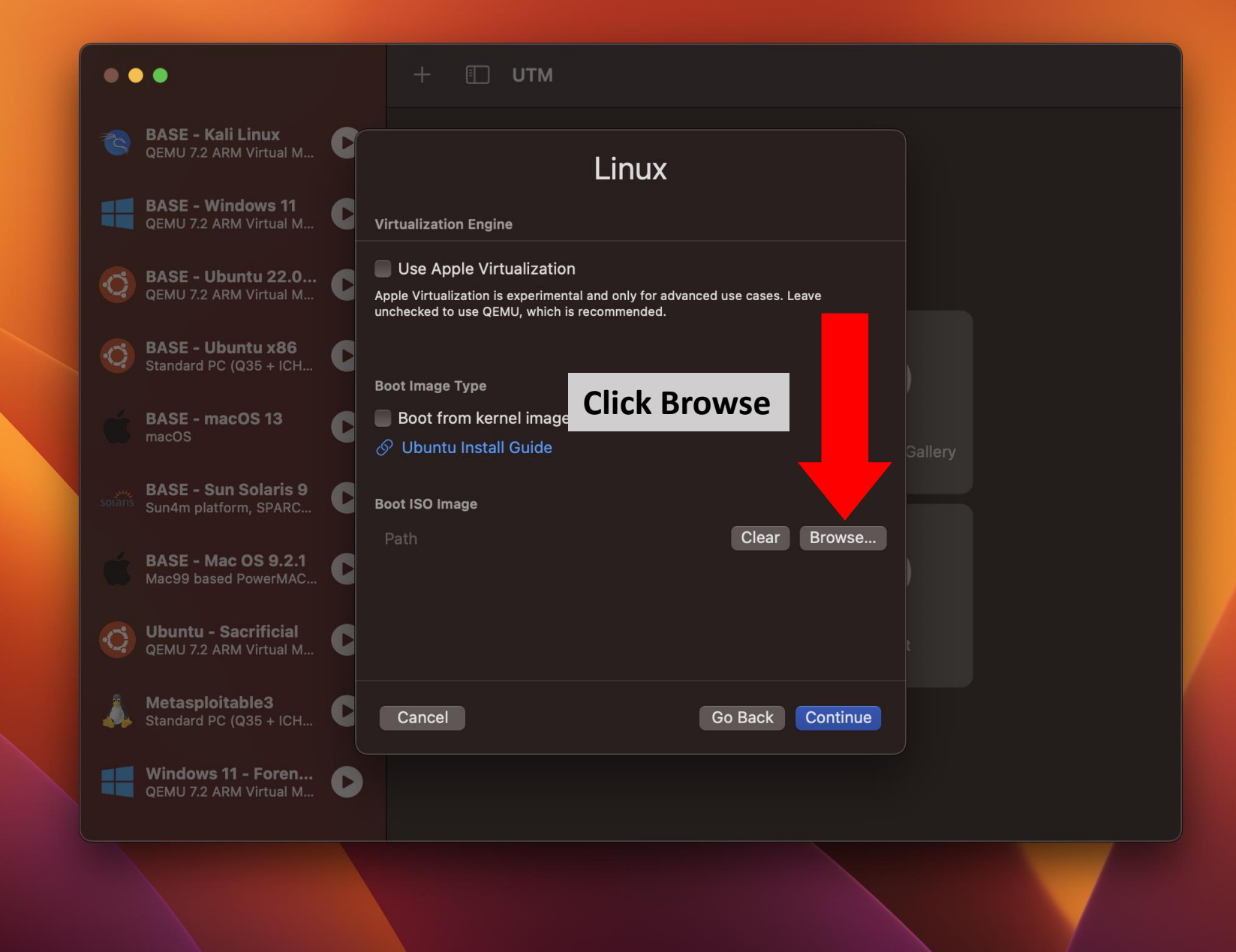

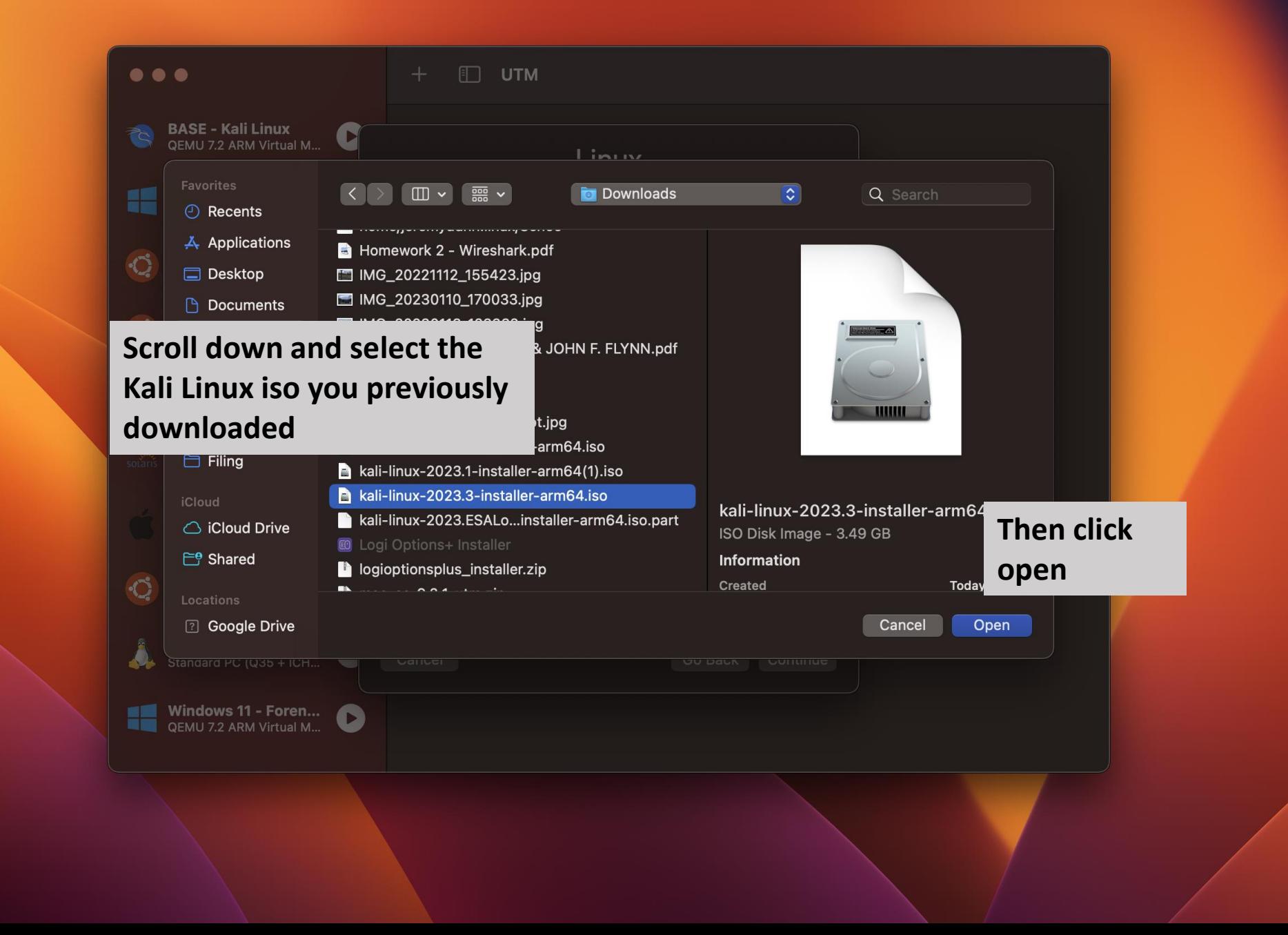

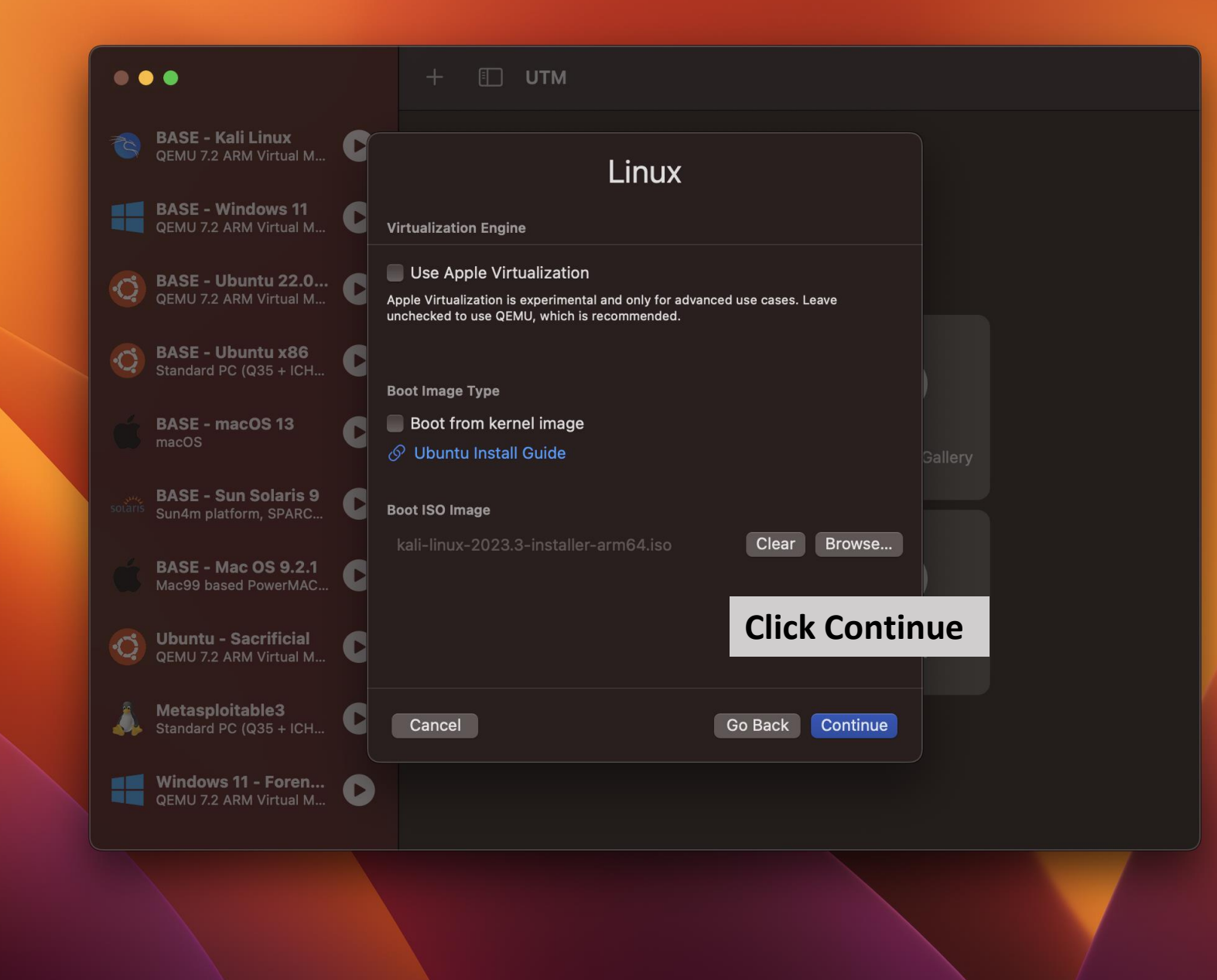

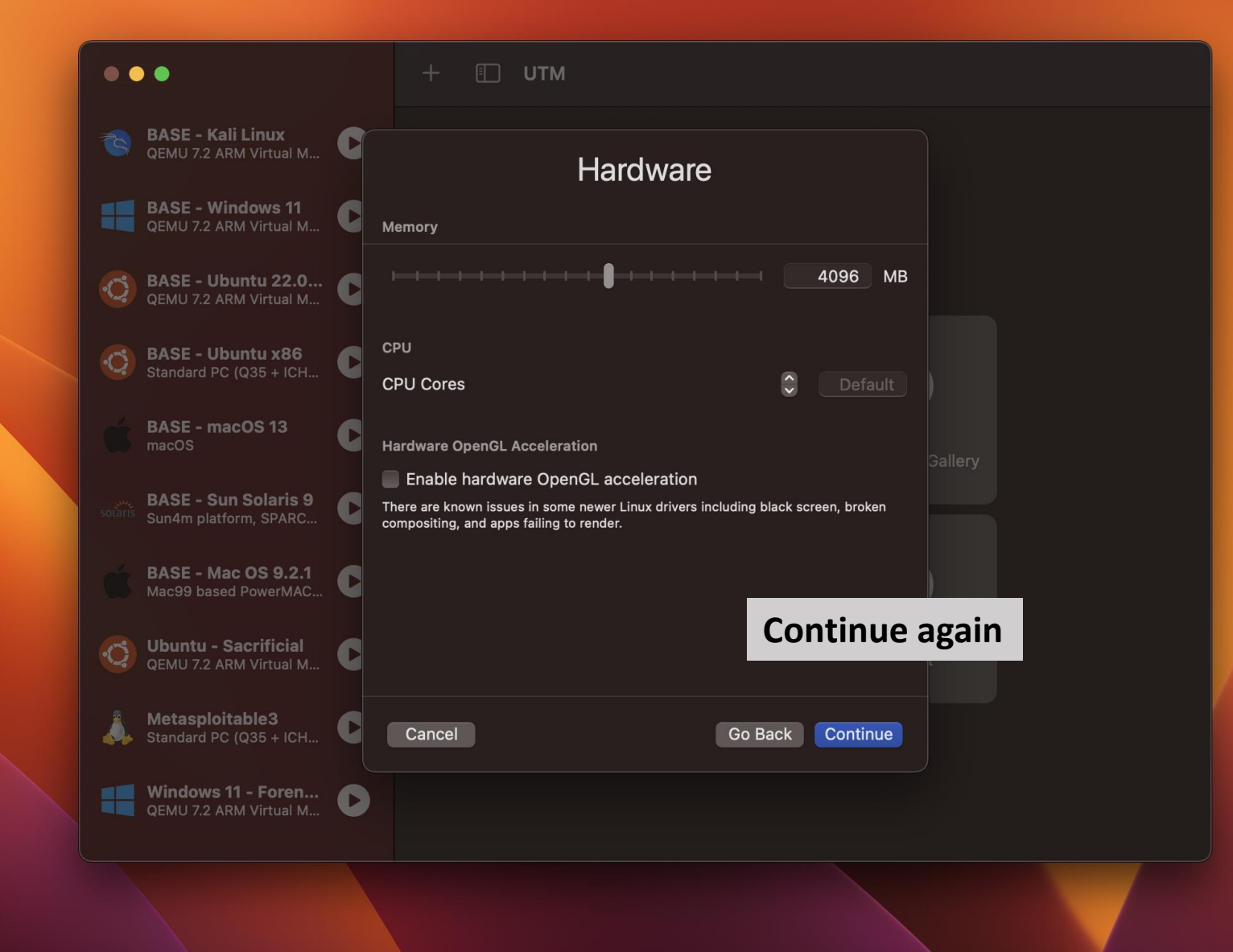

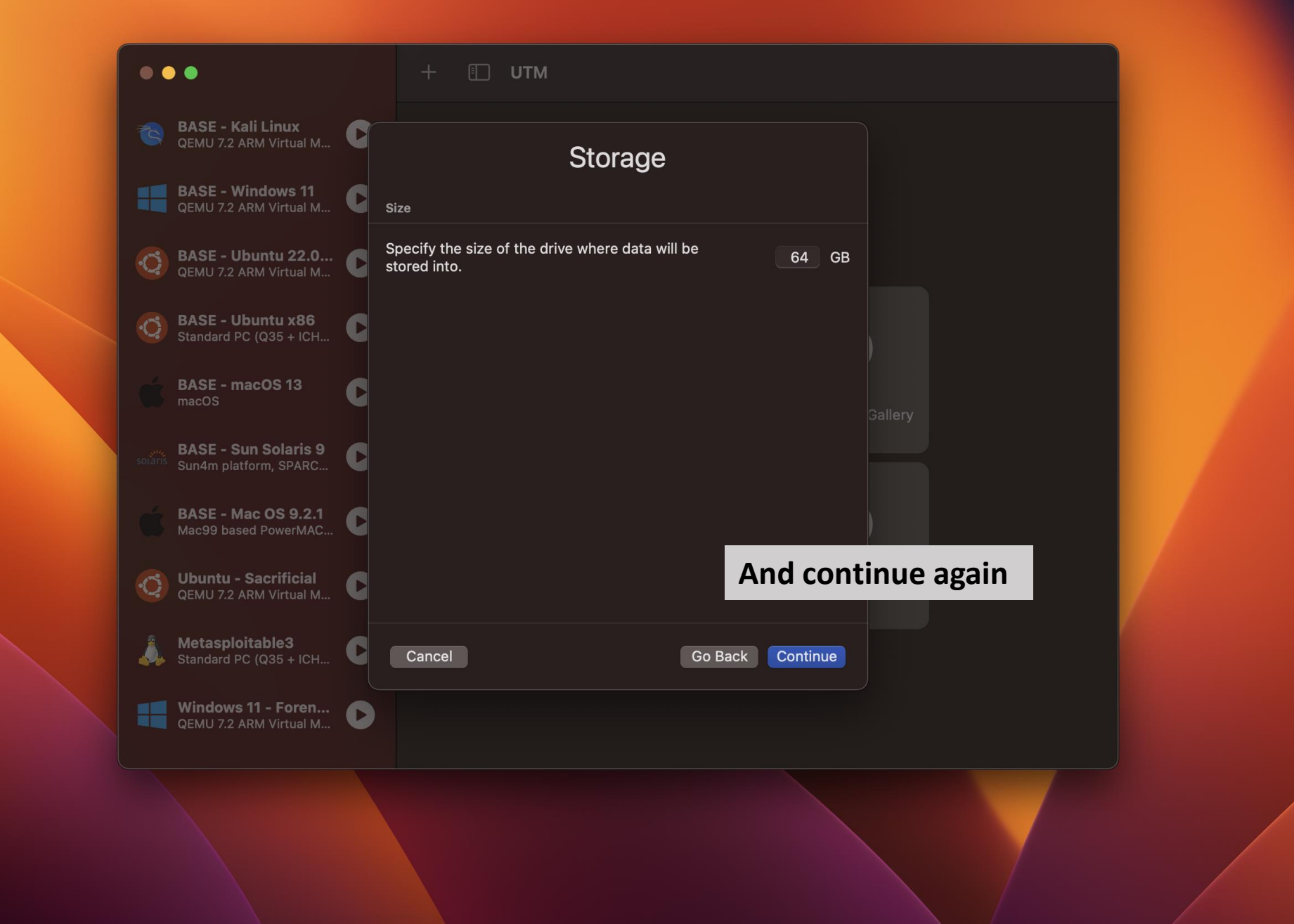

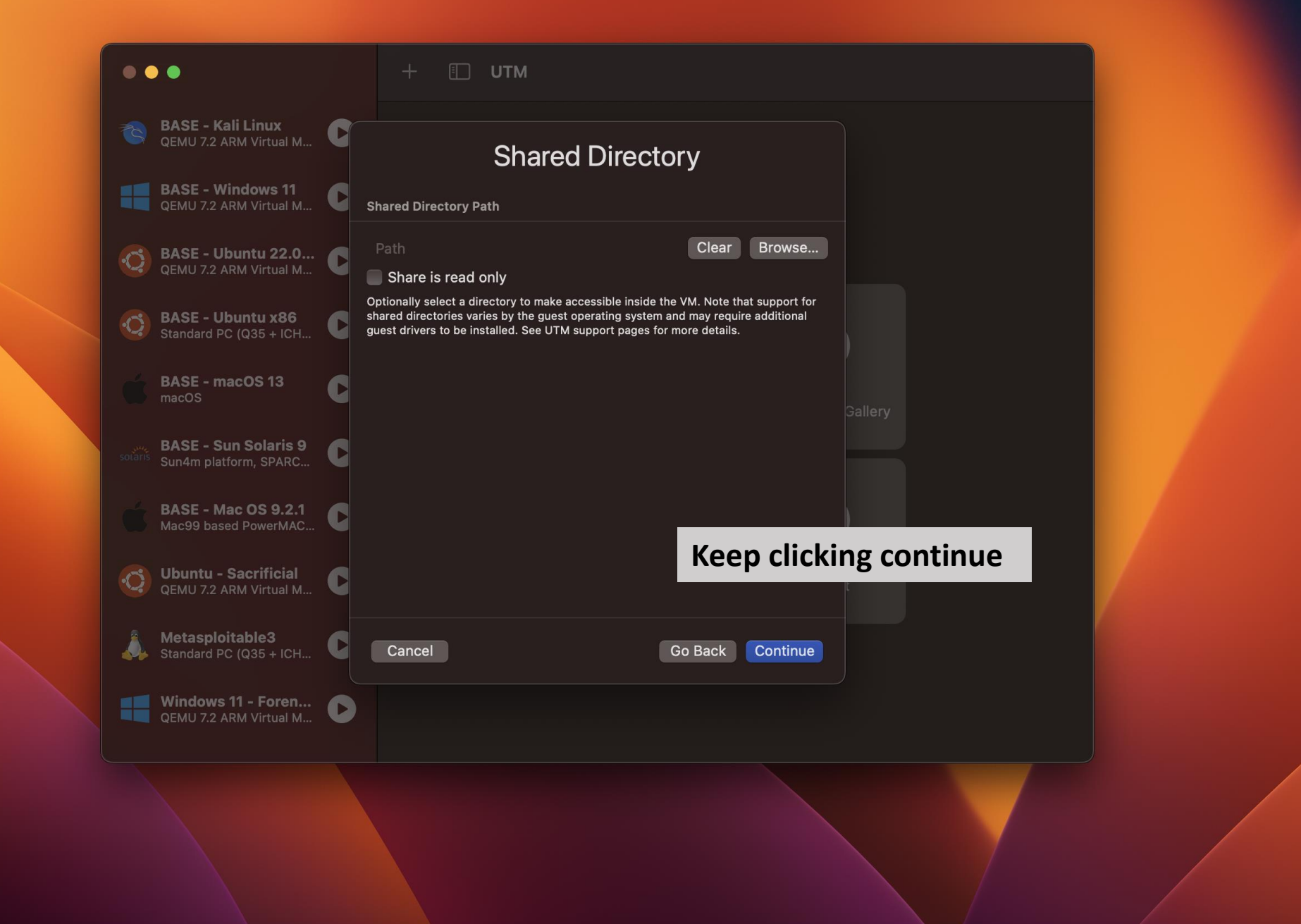

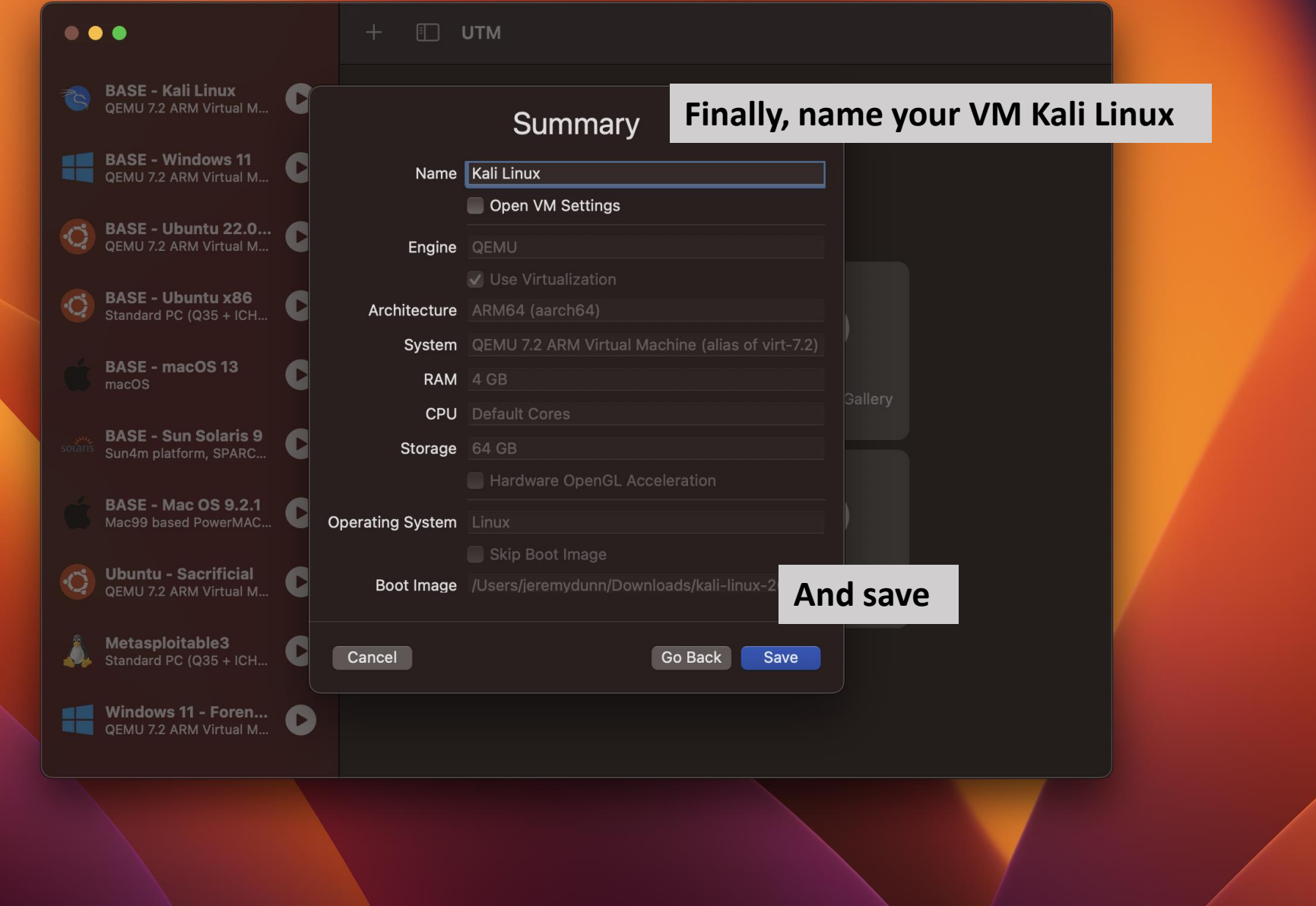

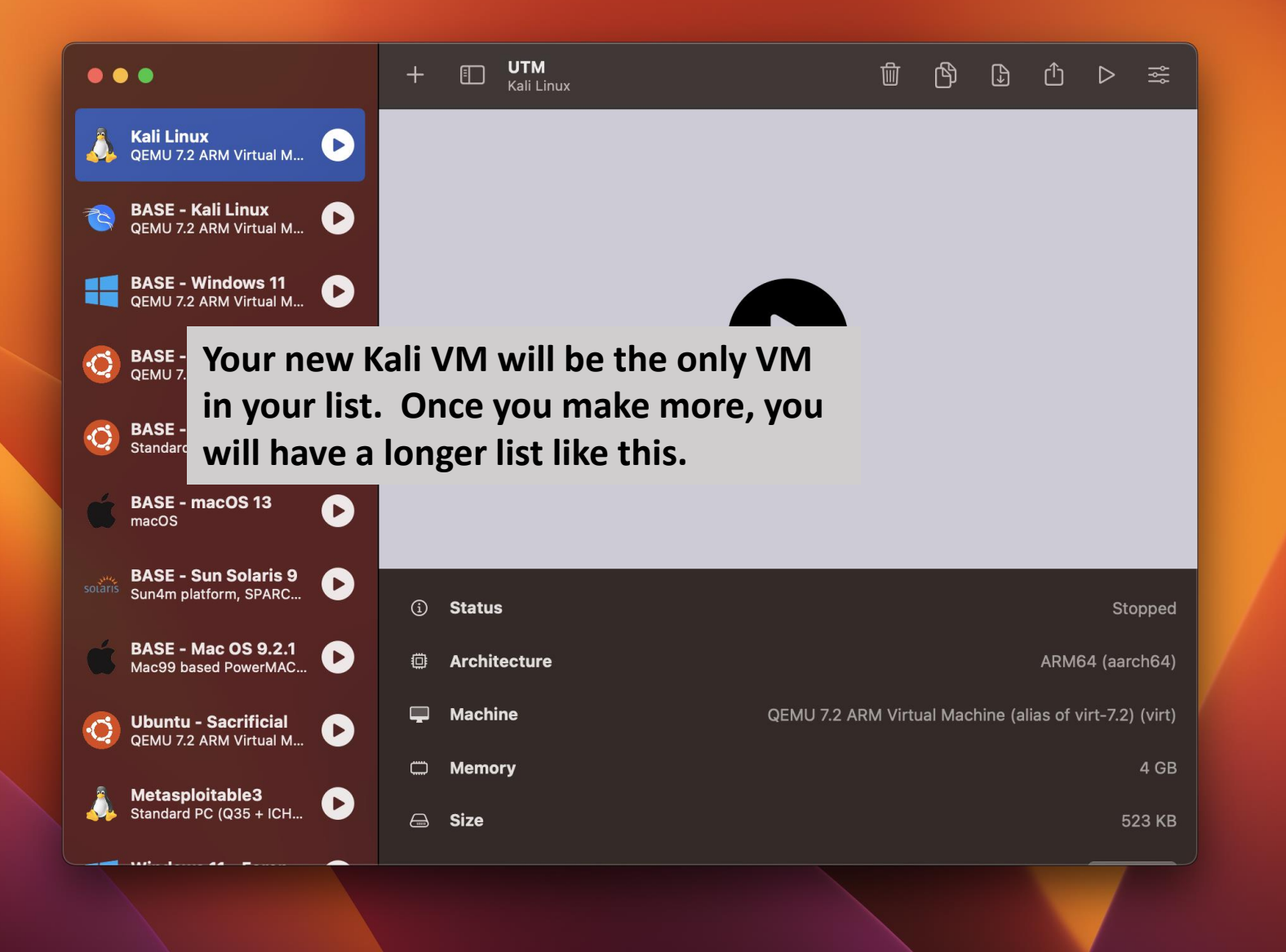

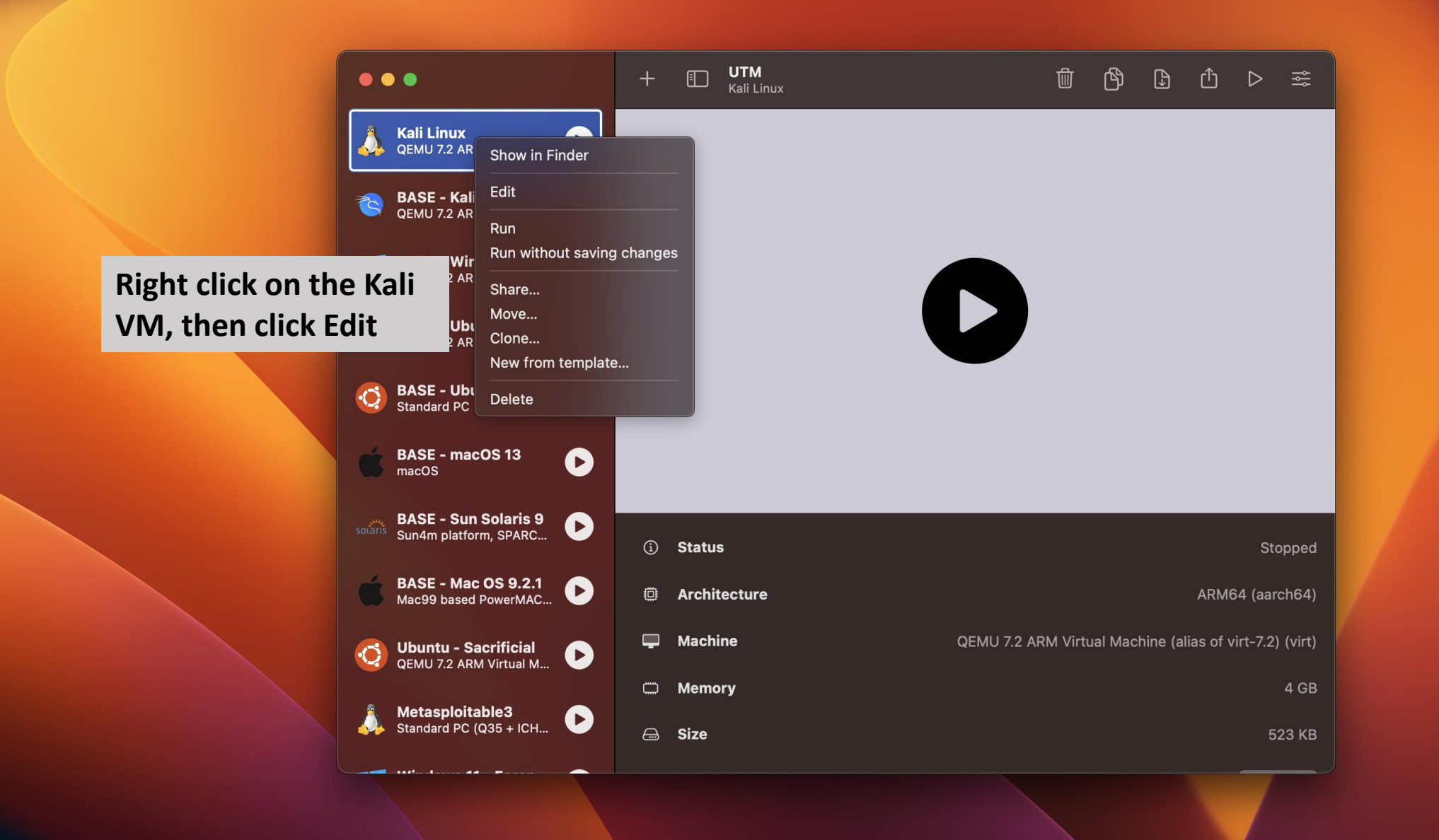

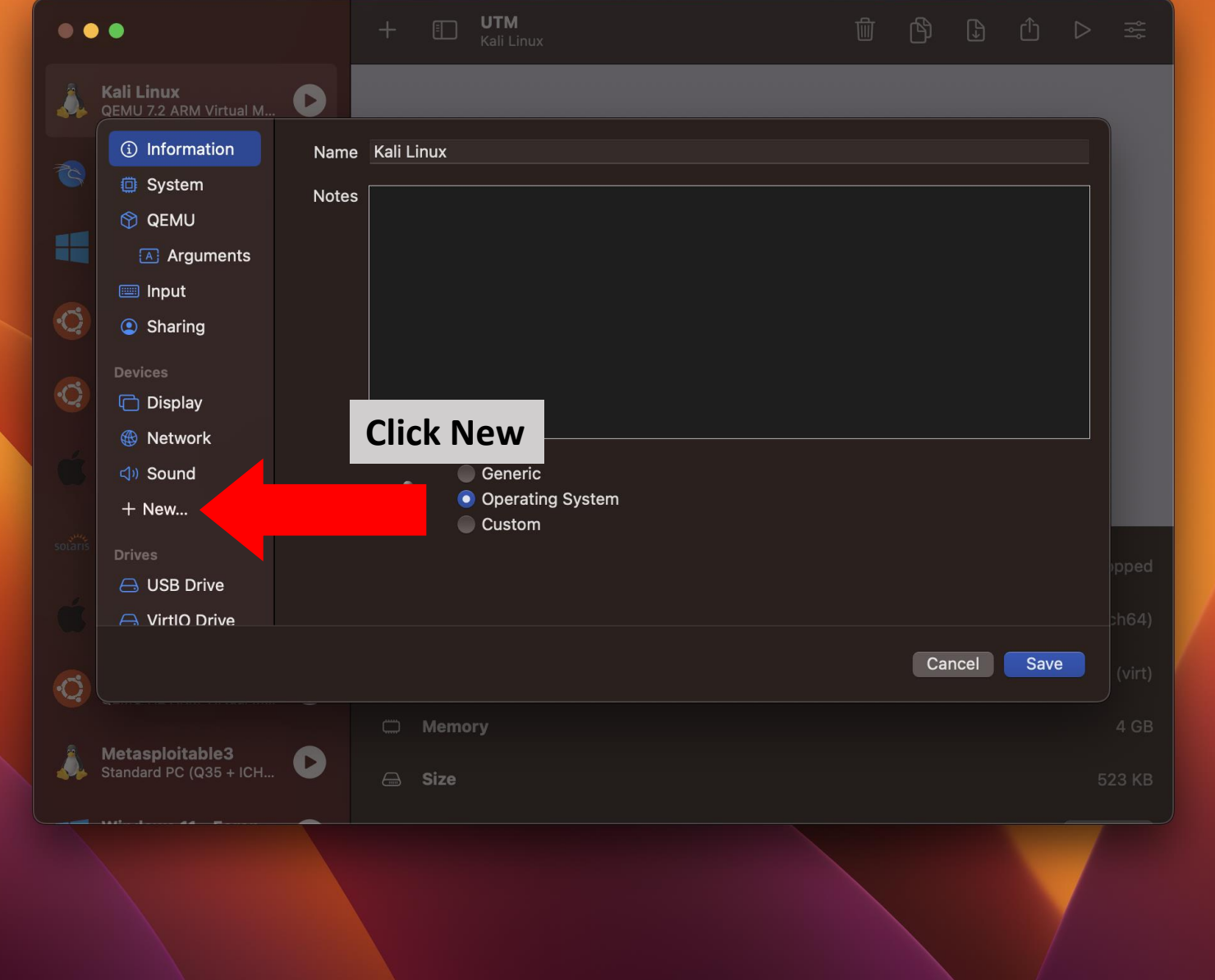

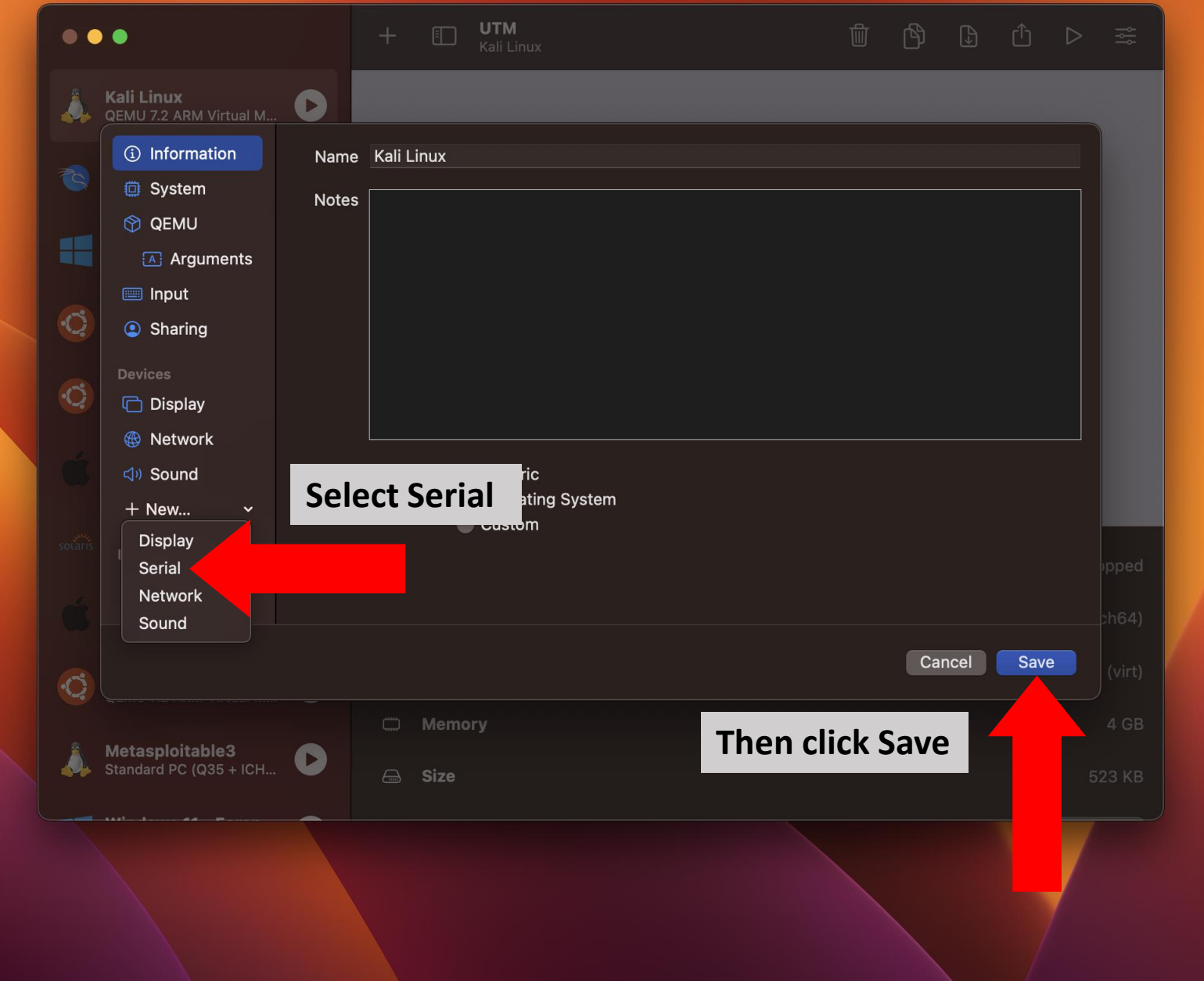

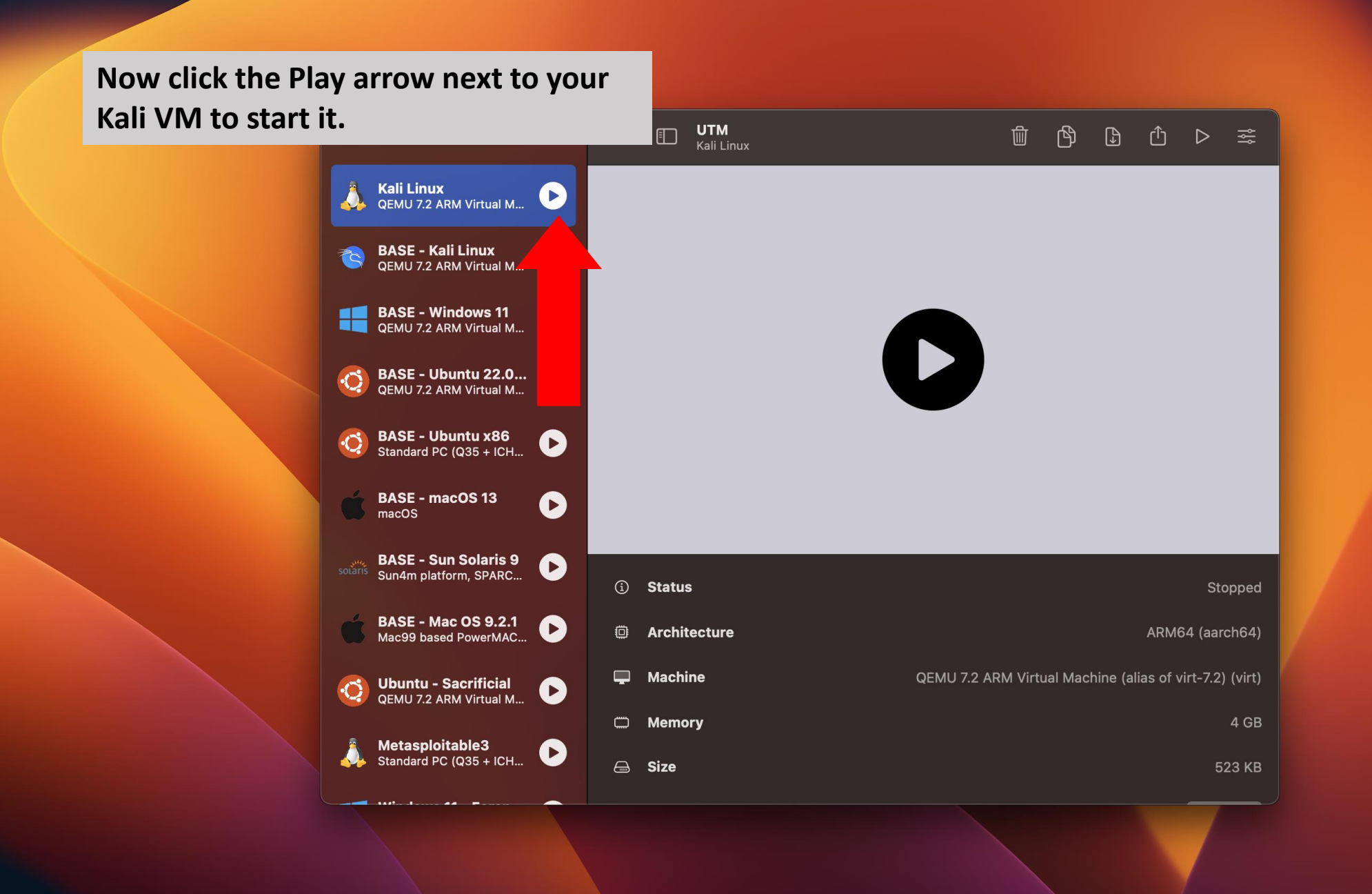

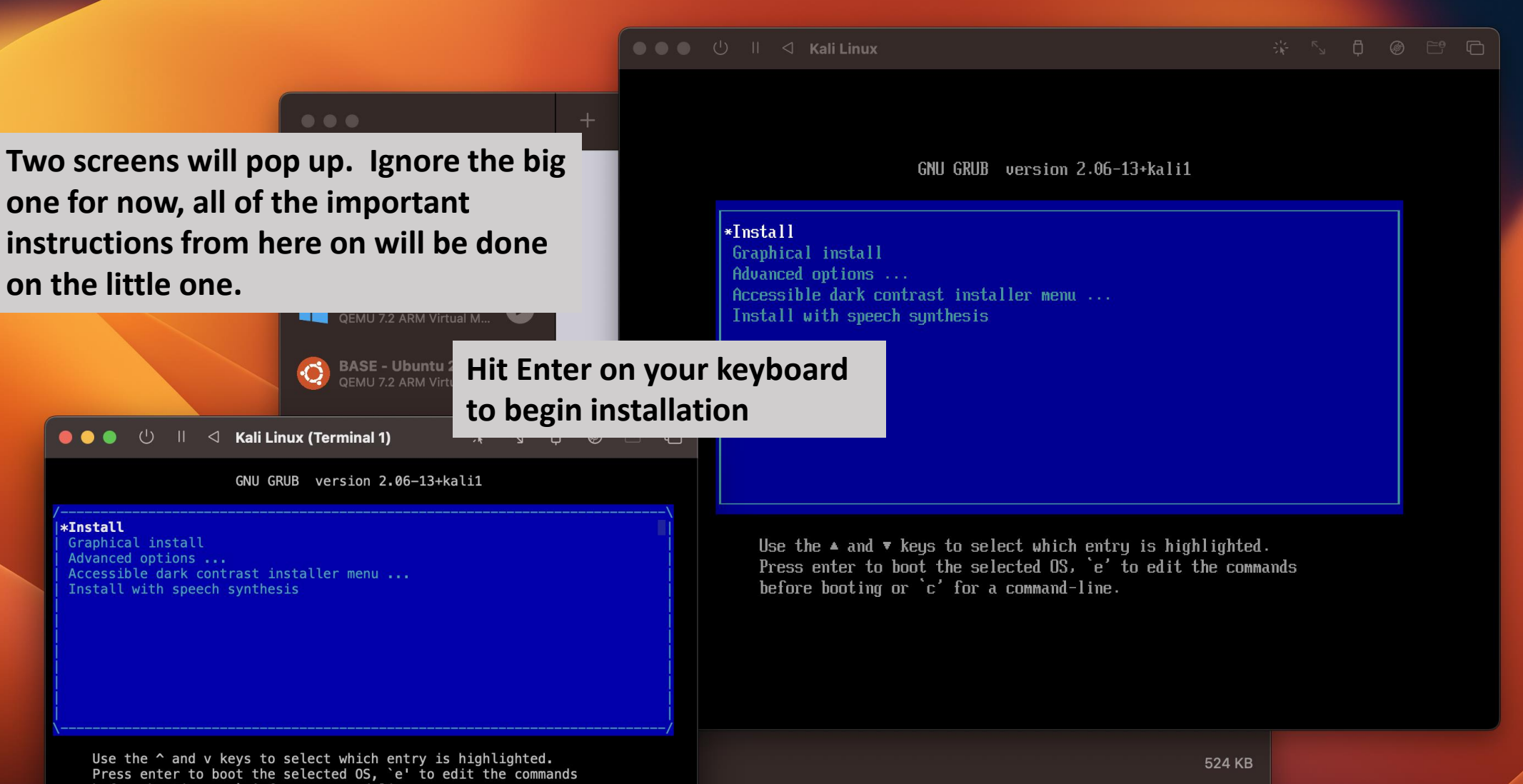

**Inform** 

before booting or `c' for a command-line.

#### ●●● ① II < Kali Linux

### **Kali Linux** QEMU 7.2 ARM Virtual Machin... **BASE - Kali Linux**<br>QEMU 7.2 ARM Virtual M...  $\bullet$ BASE - Windows 11<br>QEMU 7.2 ARM Virtual M...  $\bullet$ **BASE - Ubuntu 22.0...**<br>QEMU 7.2 ARM Virtual M...  $\bullet$ ● ● ● <sup>(1)</sup> II < Kali Linux (Terminal 1) (1\*installer) 2 shell 3 shell 4- log

After this step, the big screen will go black. As mentioned earlier, ignore it, all installation will be done on the small screen. All instructions from here to the end of the installation is a close up of the smaller screen for ease of viewing.

#### [!!] Select a language

Choose the language to be used for the installation process. The selected language will also be the default language for the installed system.

Language:

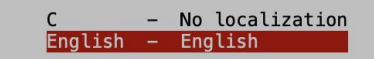

<Go Back>

<Tab> moves; <Space> selects; <Enter> activates buttons

**Your mouse will not work for these steps. Make sure the window is selected by clicking on it, and follow the rest of these instructions with your arrow keys and enter key.**

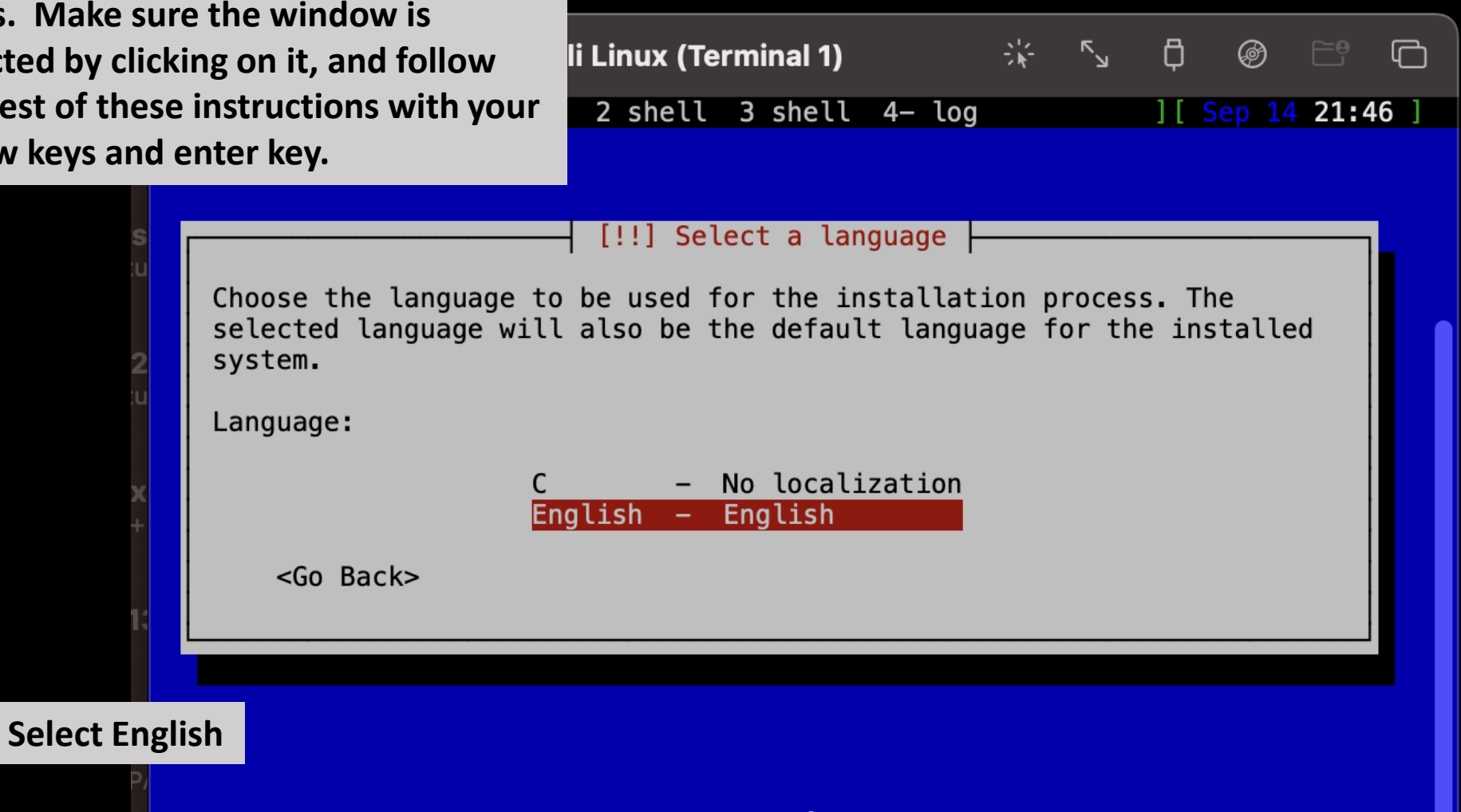

<Tab> moves; <Space> selects; <Enter> activates buttons

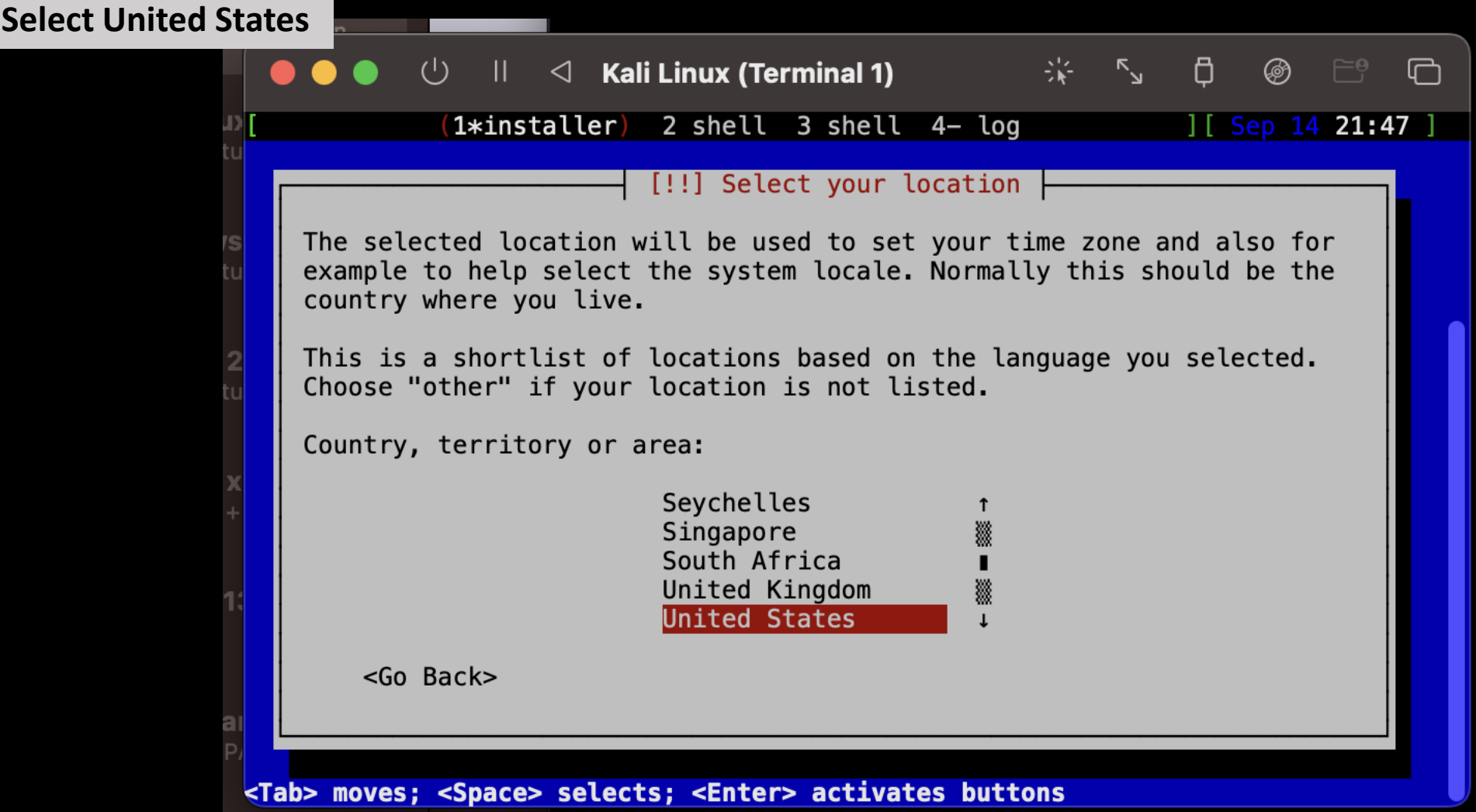

#### **Select American English**

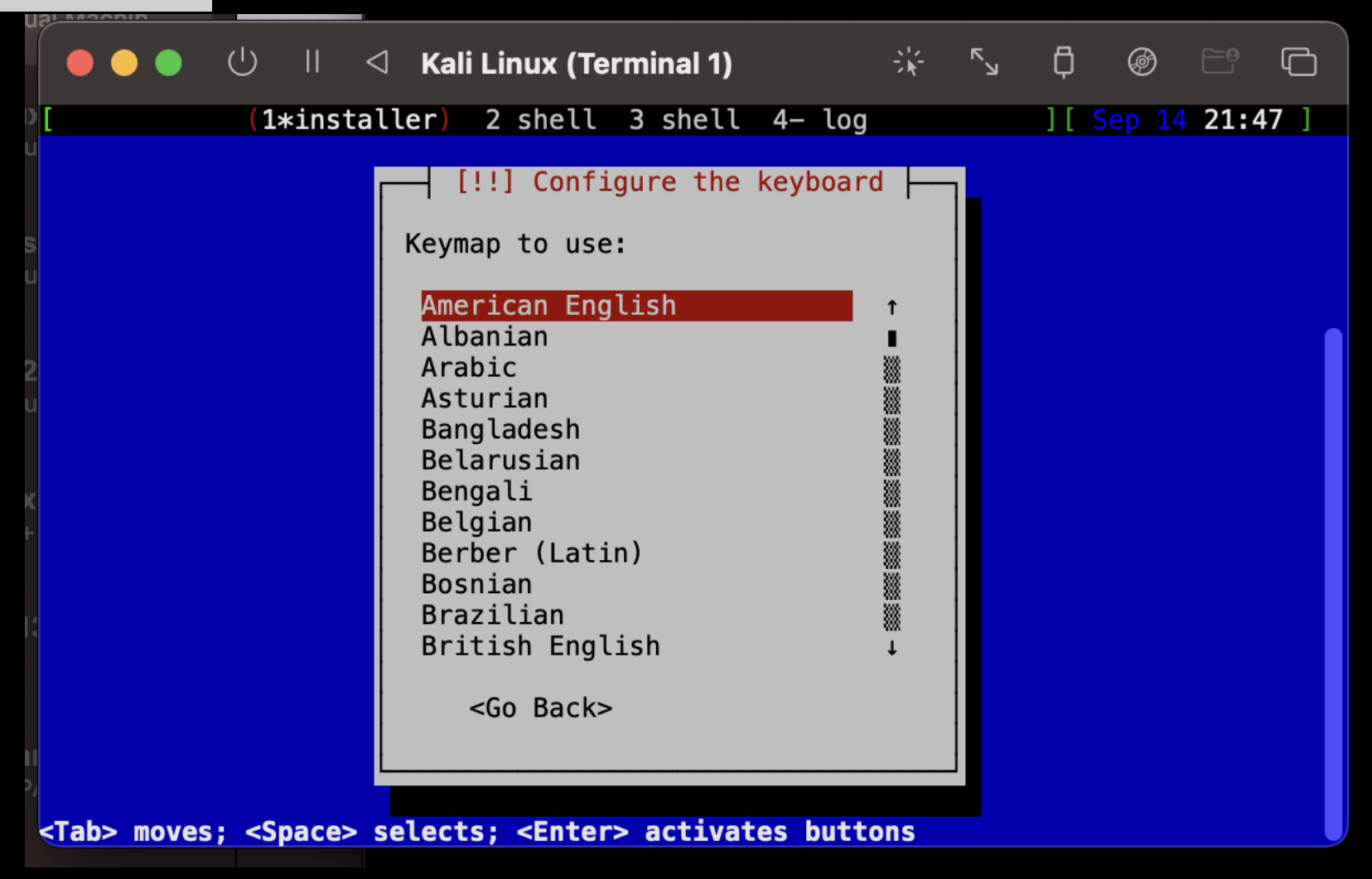

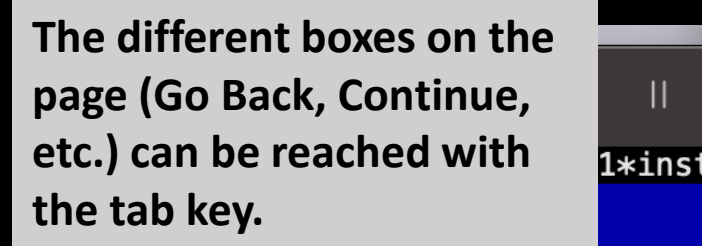

Ш

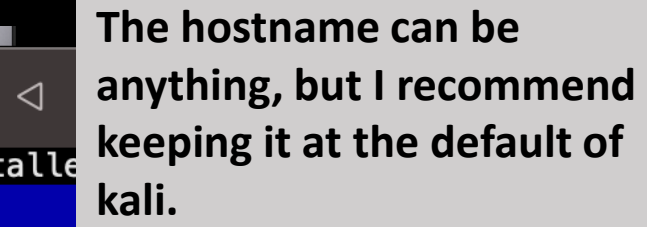

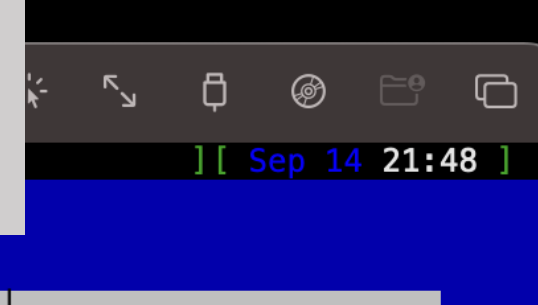

Configure the network 41 Please enter the hostname for this system. The hostname is a single word that identifies your system to the network. If you don't know what your hostname should be, consult your network administrator. If you are setting up your own home network, you can make something up here. Hostname: kali <Go Back> <Continue> <Tab> moves; <Space> selects; <Enter> activates buttons

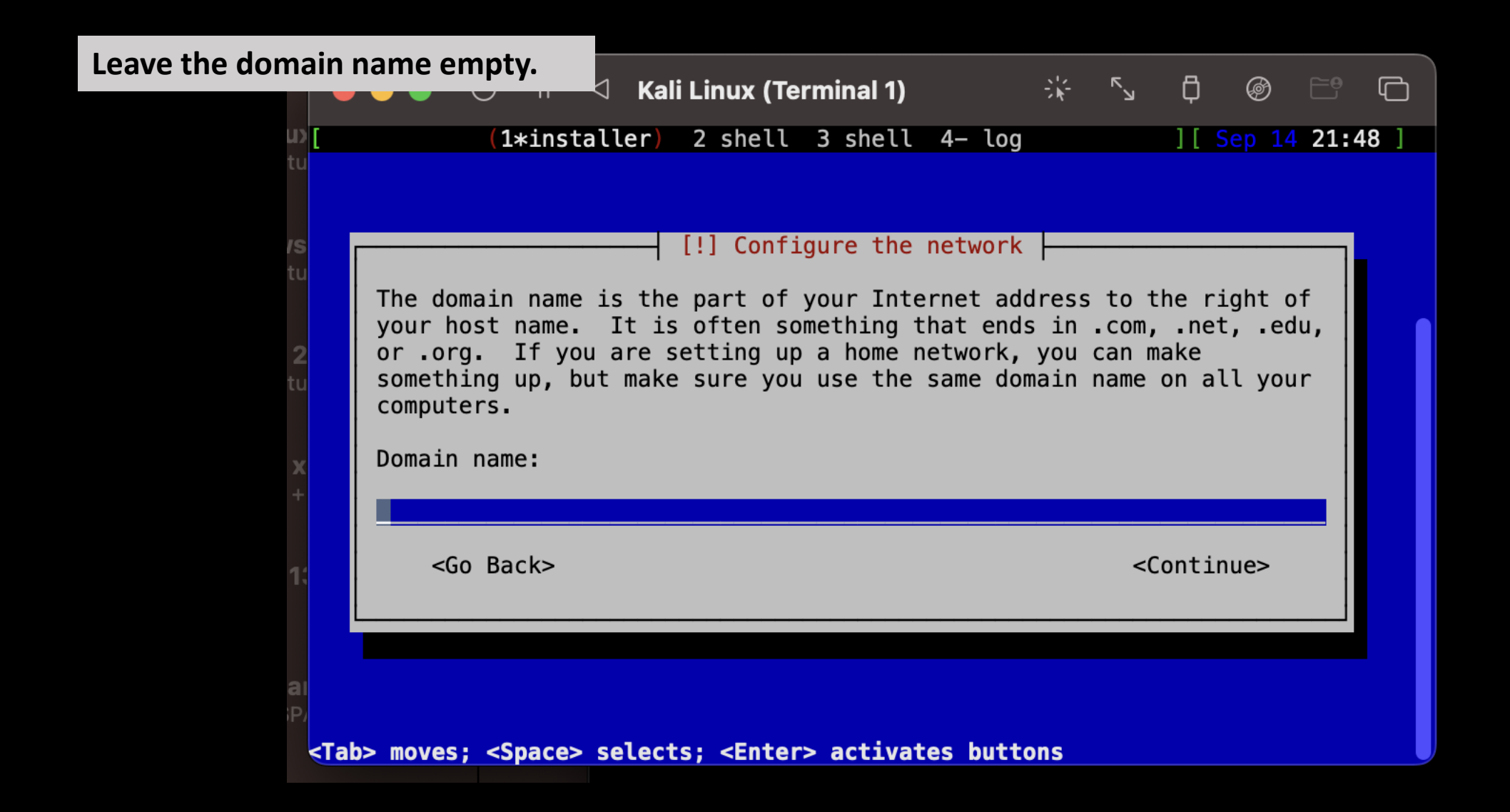

Tell it your name is kali. Again, doesn't actually matter, but this is an easy default.

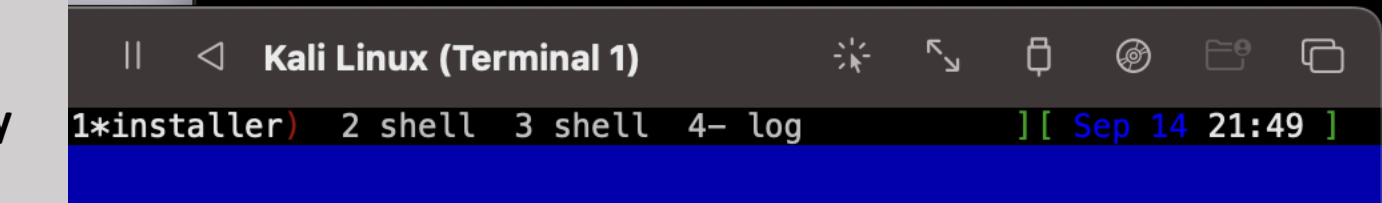

[!!] Set up users and passwords

A user account will be created for you to use instead of the root account for non-administrative activities.

Please enter the real name of this user. This information will be used for instance as default origin for emails sent by this user as well as any program which displays or uses the user's real name. Your full name is a reasonable choice.

Full name for the new user:

kali l

<Go Back>

<Continue>

<Tab> moves; <Space> selects; <Enter> activates buttons

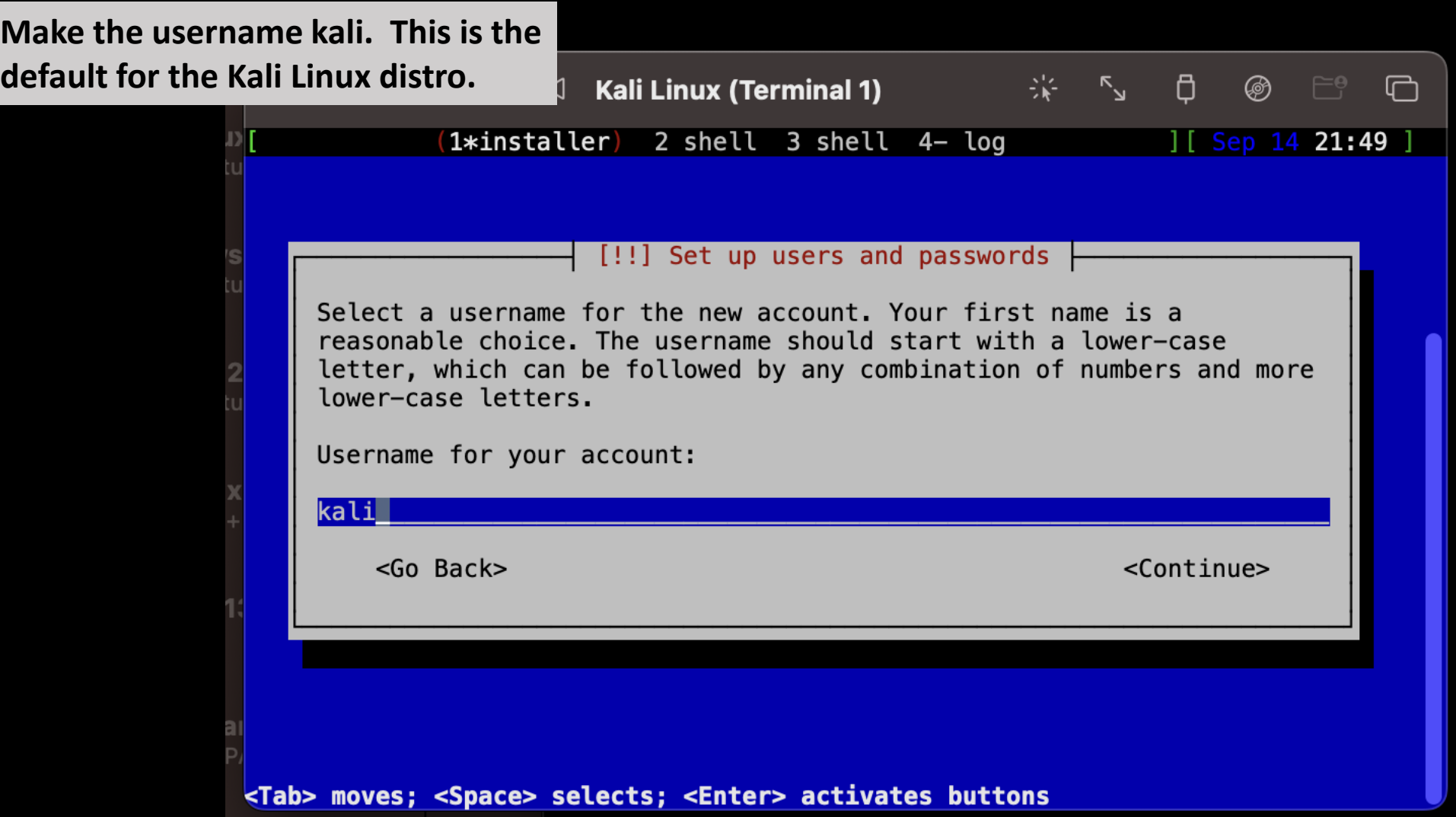

## **Set the password to kali**

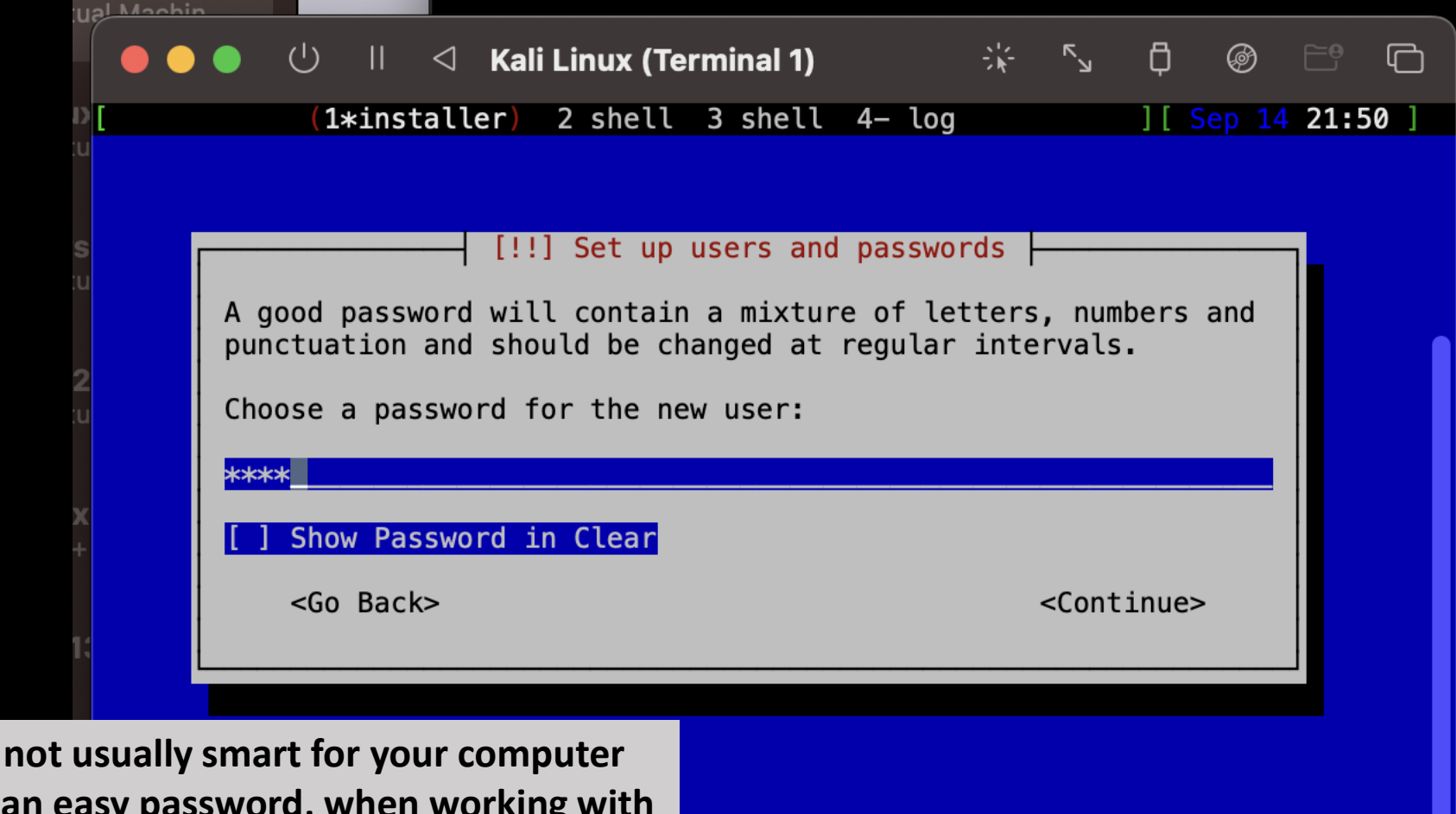

**Although it's** to have such an easy password, when working **an experimental test VM such as this, this doesn't matter as much.**

r> activates buttons

# **Verify the password**

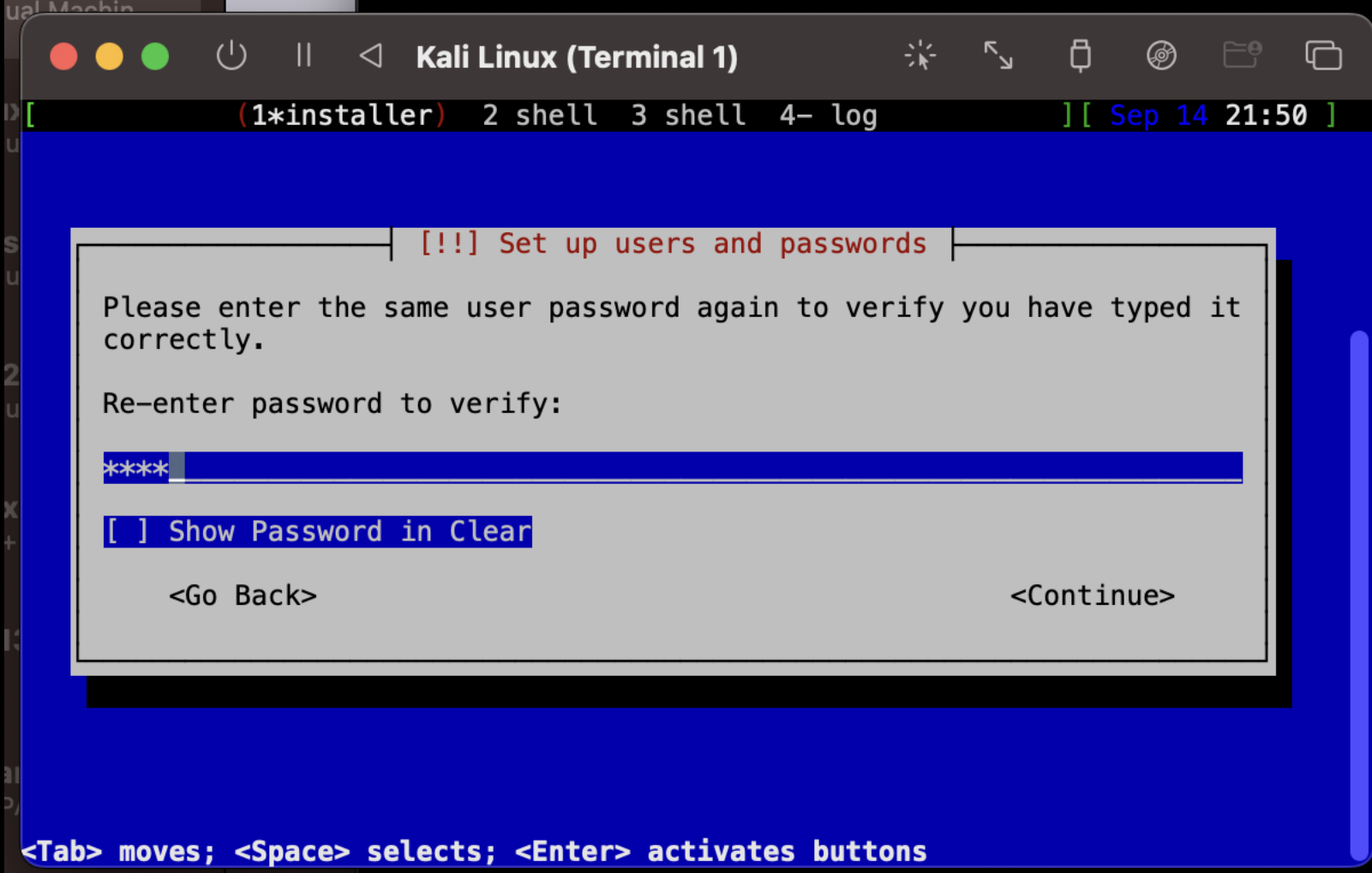

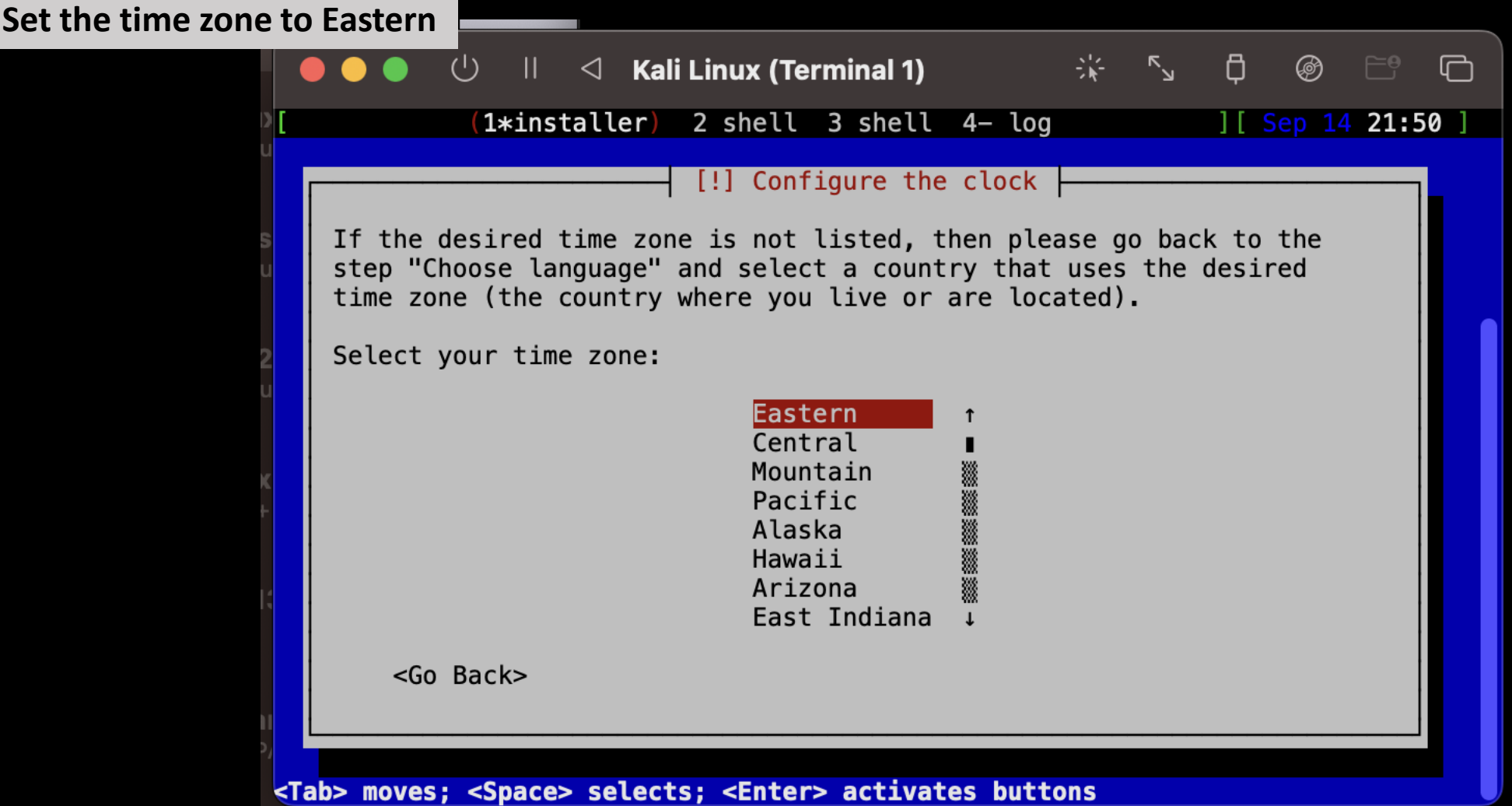

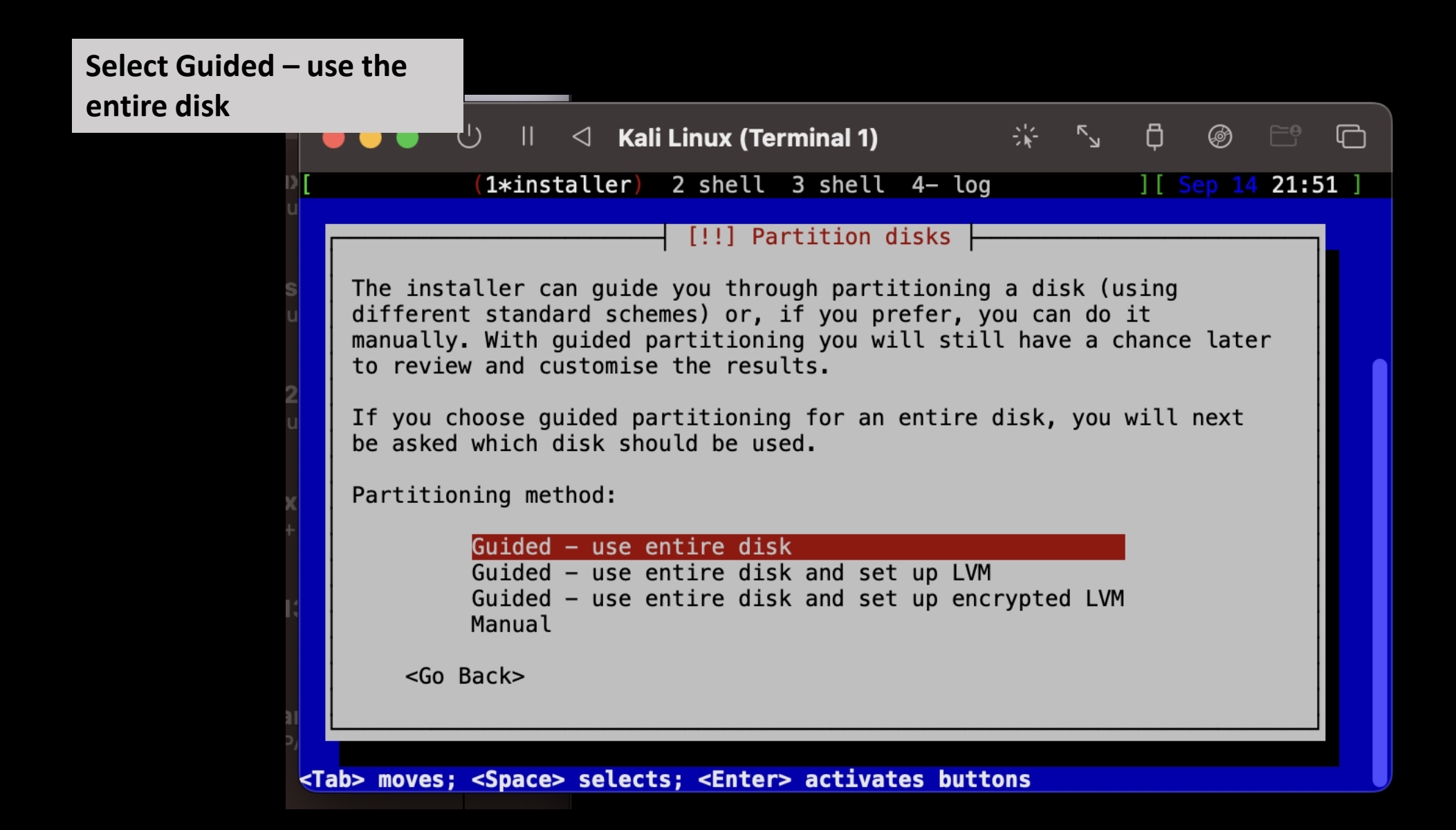

# **Select Virtual disk 1 (vda)**

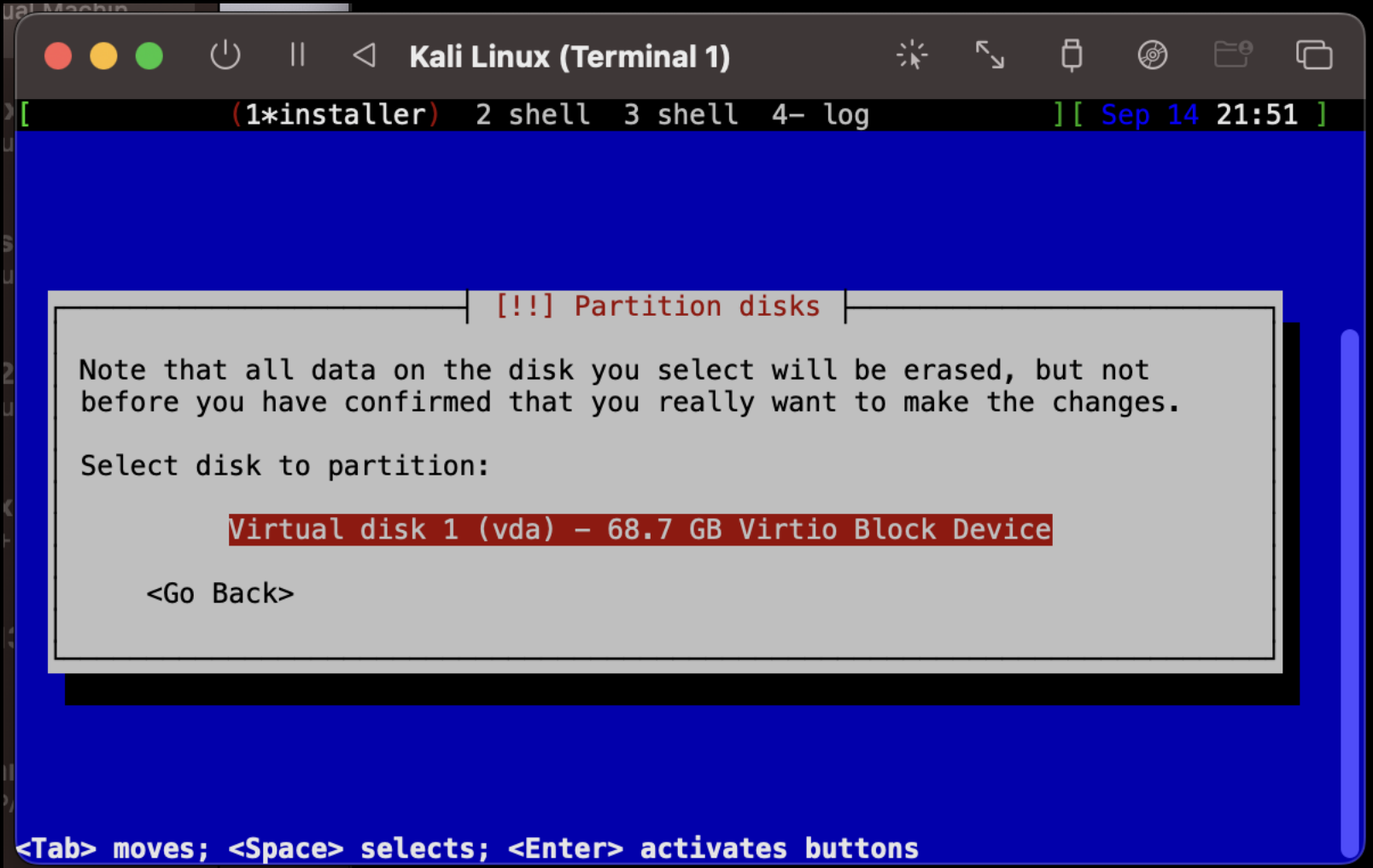

## **Select All files in one partition**

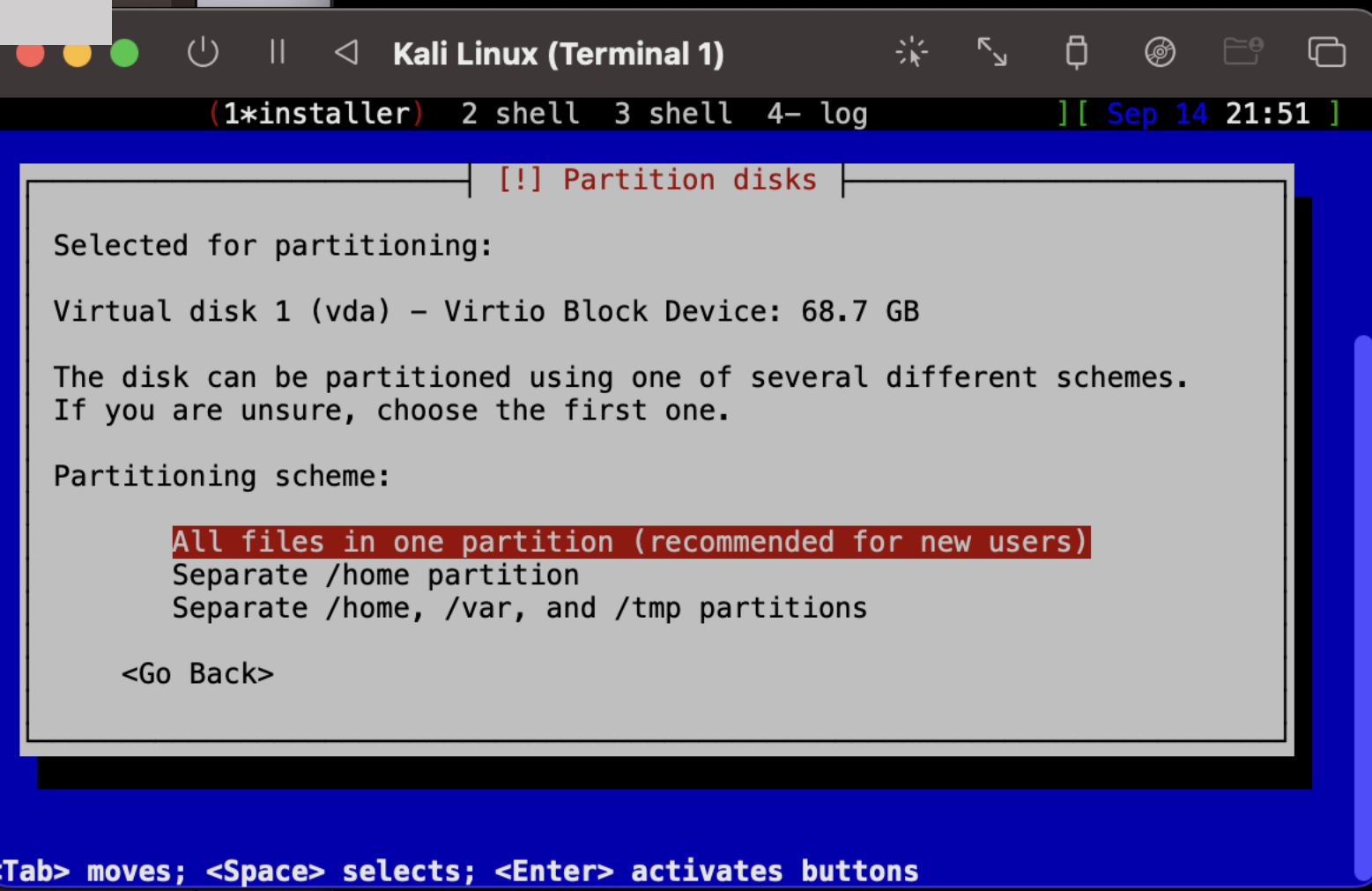

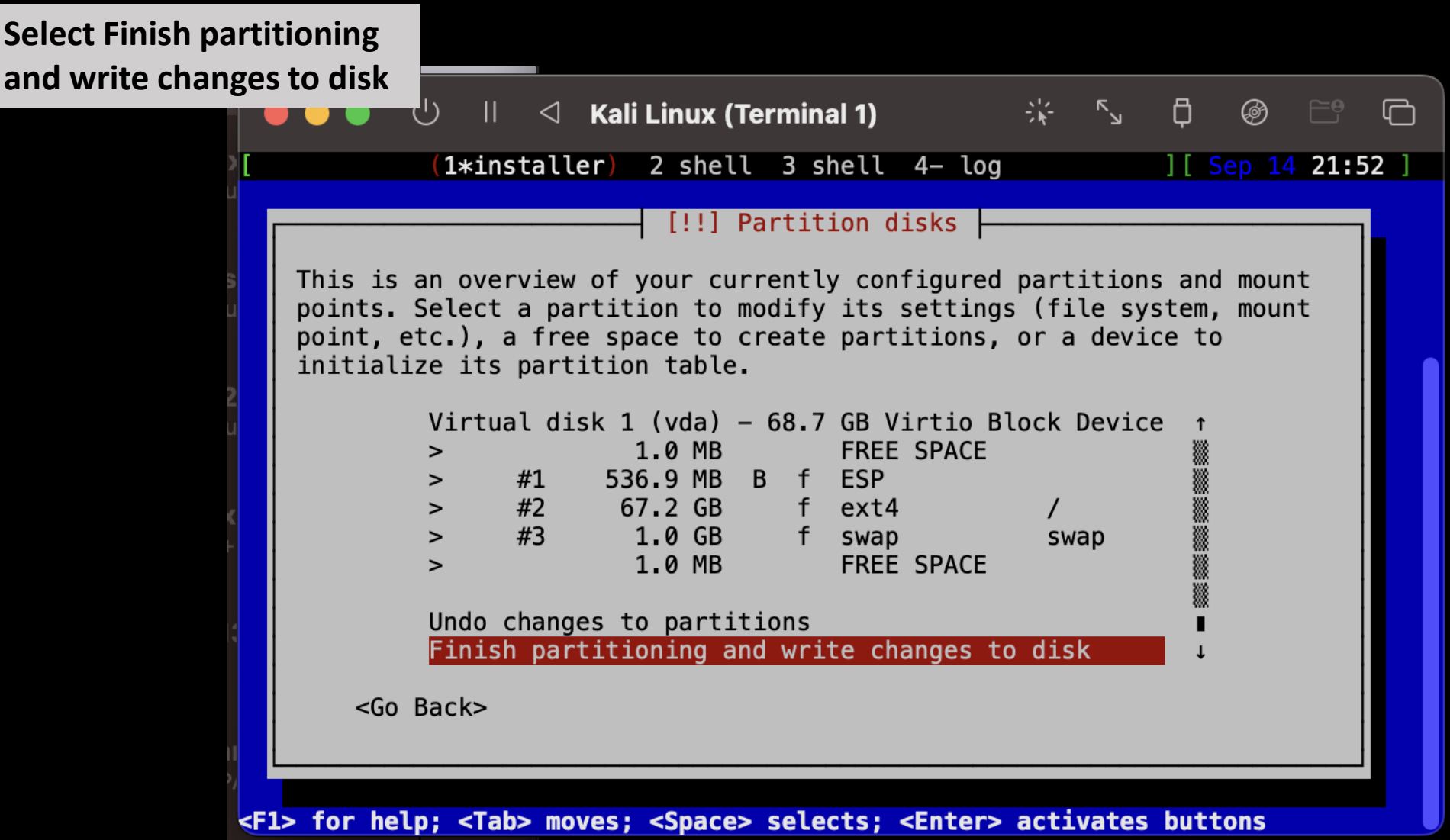

#### **Confirm the changes**

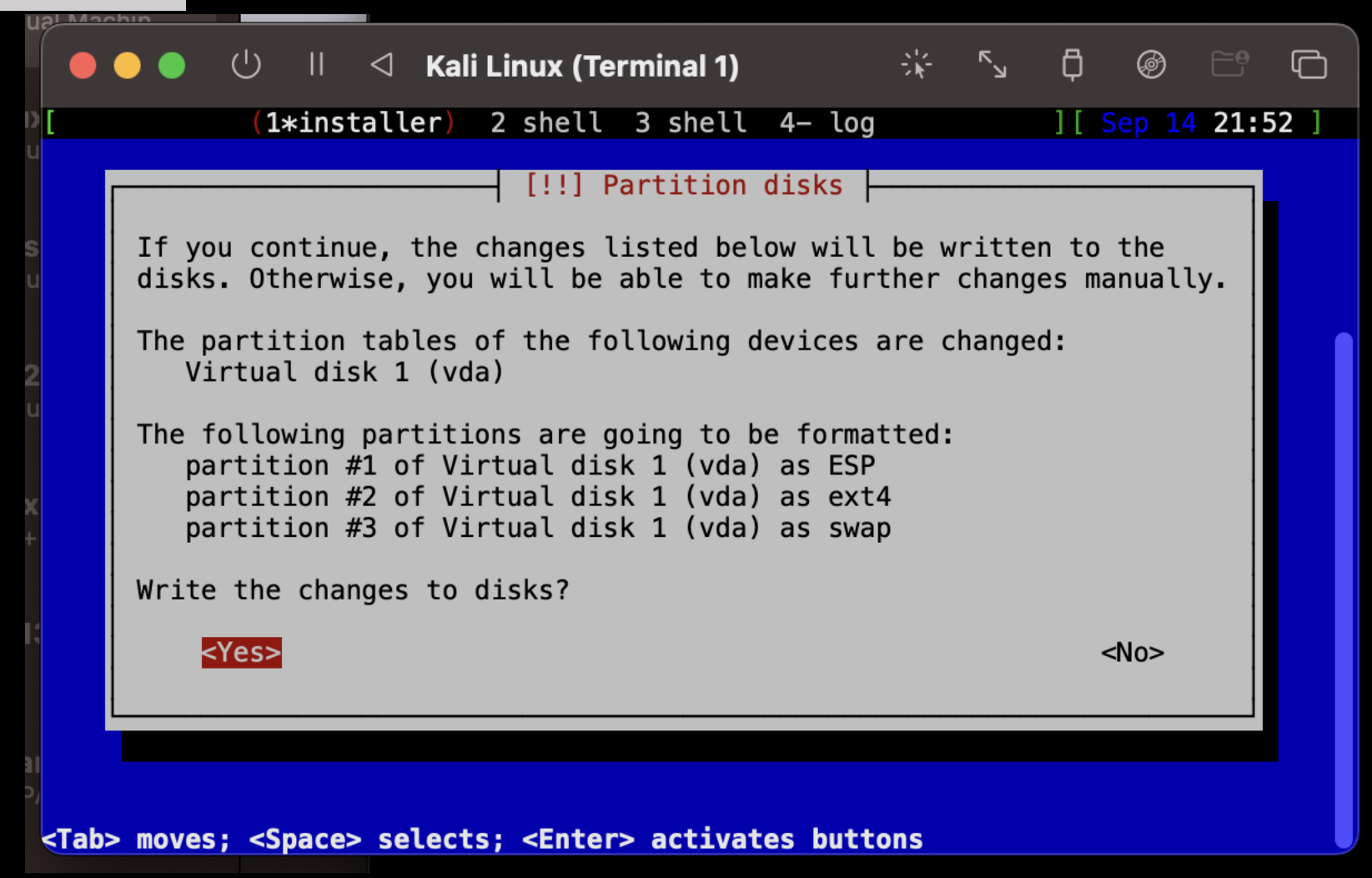

**It will take a minute to think while it is**  partitioning. Don' **interrupt the proce wait for it to finish.**

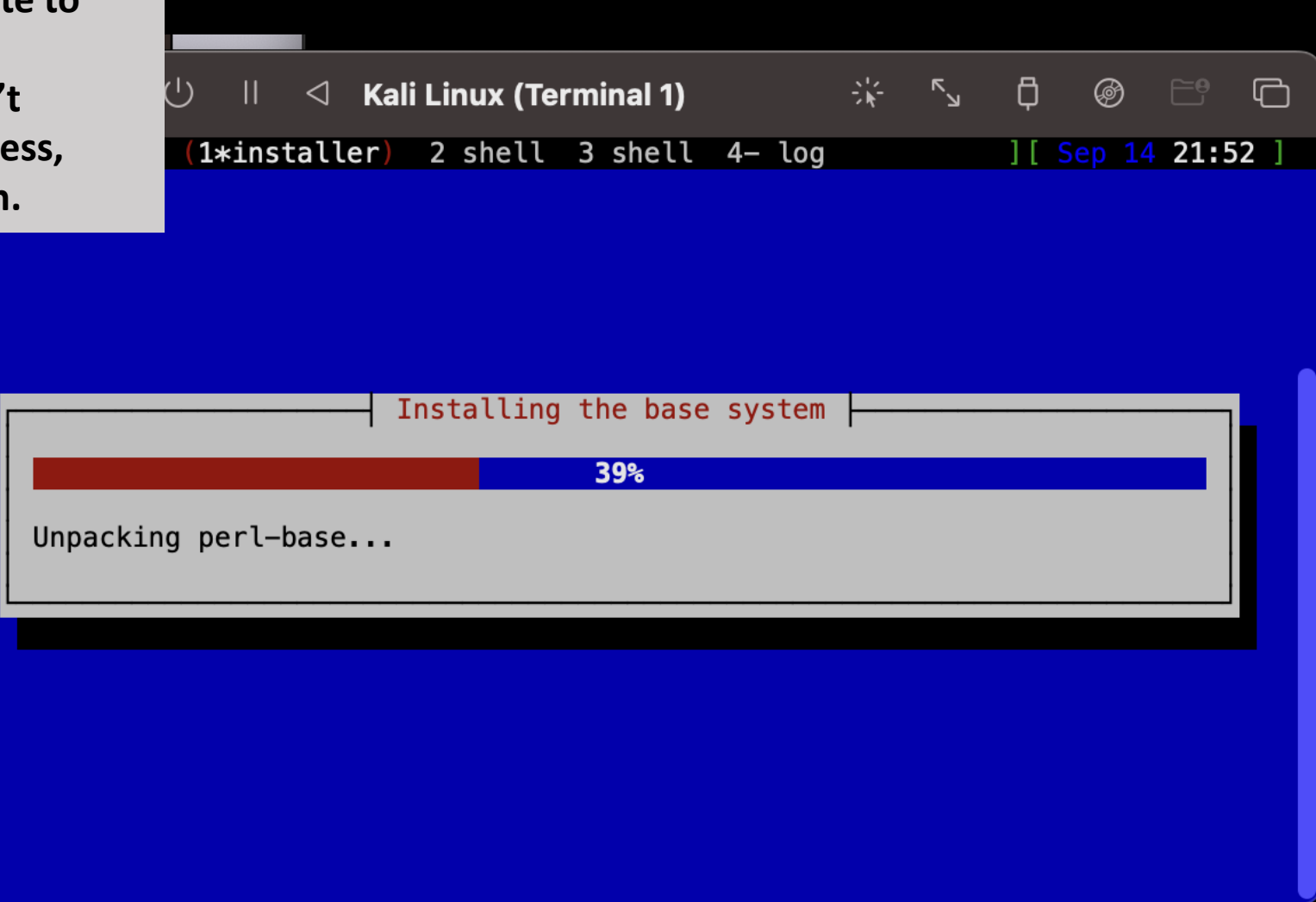

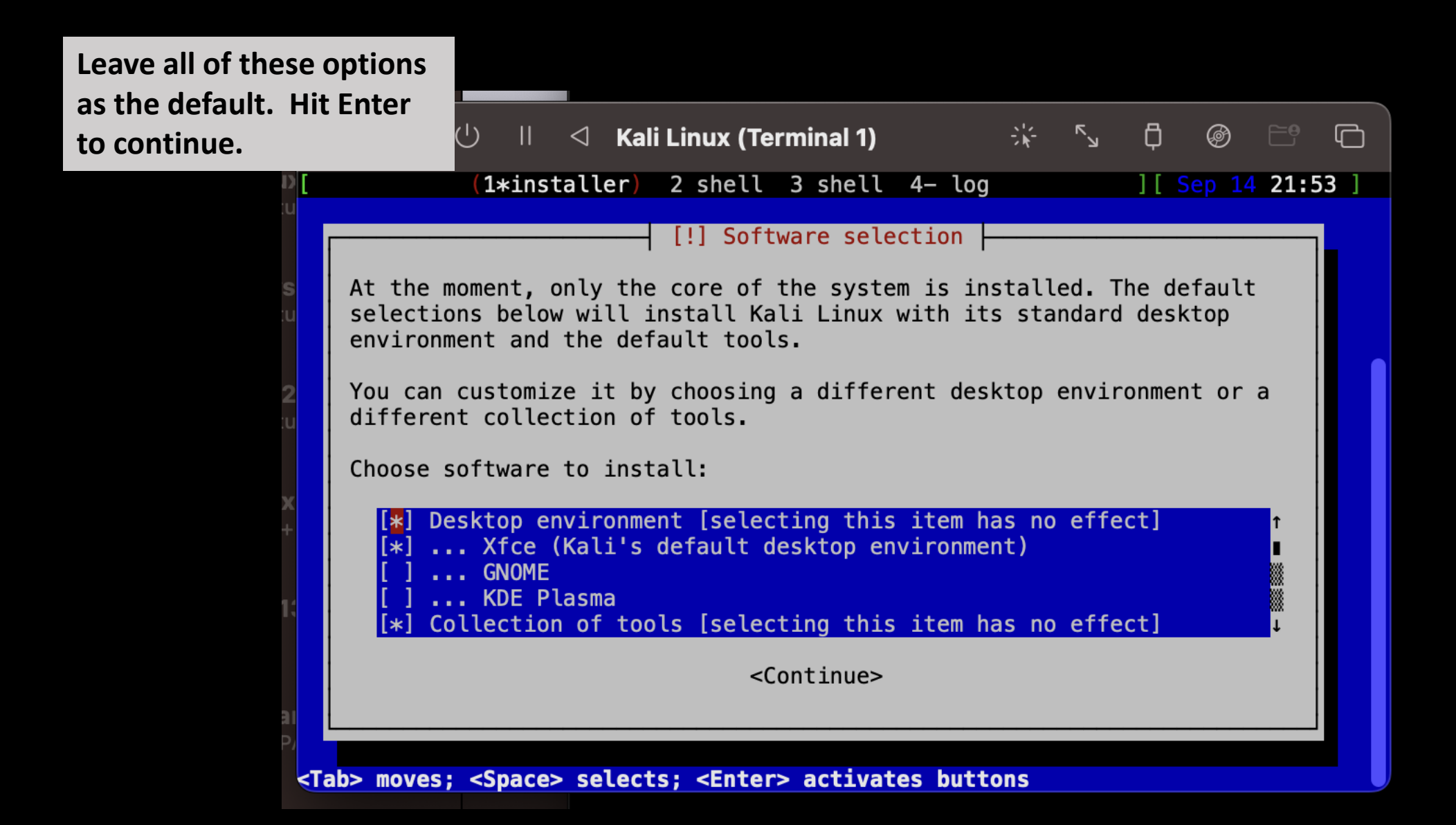

**The install will finish up. This will take a while to complete. Again, be**  patient, and do not **s your computer or close out the VM.**

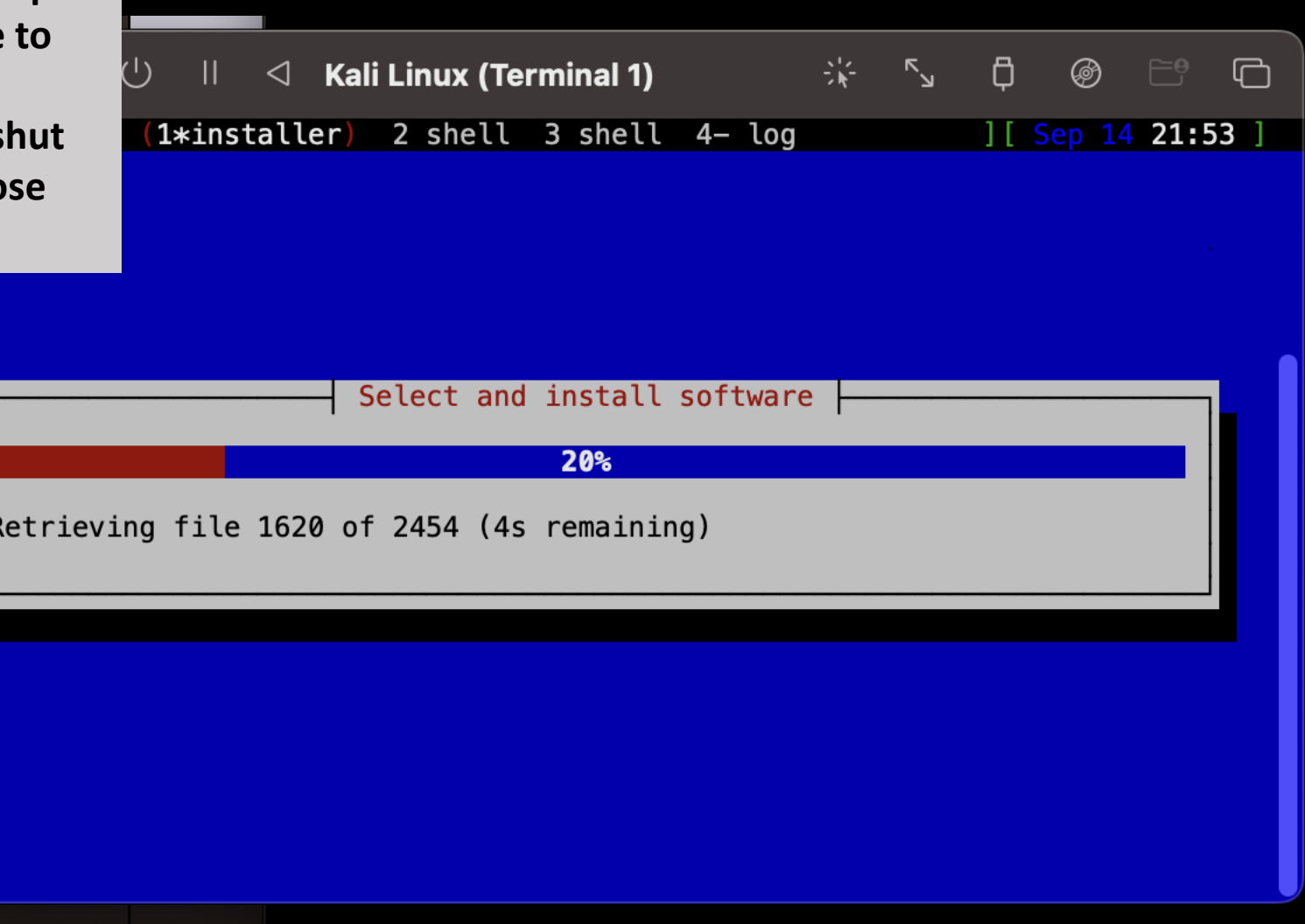

**It will automatically reboot, and you will be back at the screen you started at. Close both of these windows.**

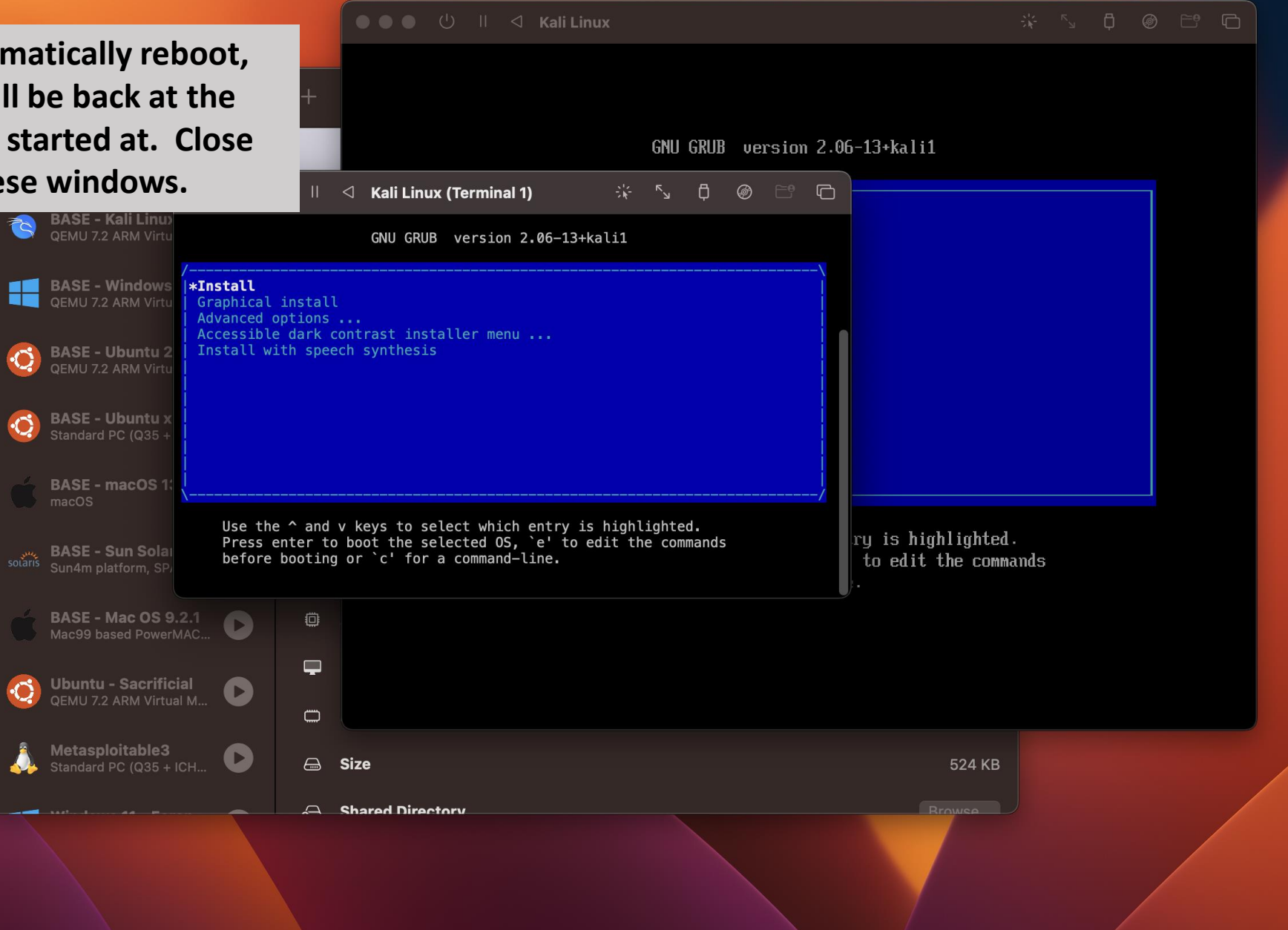

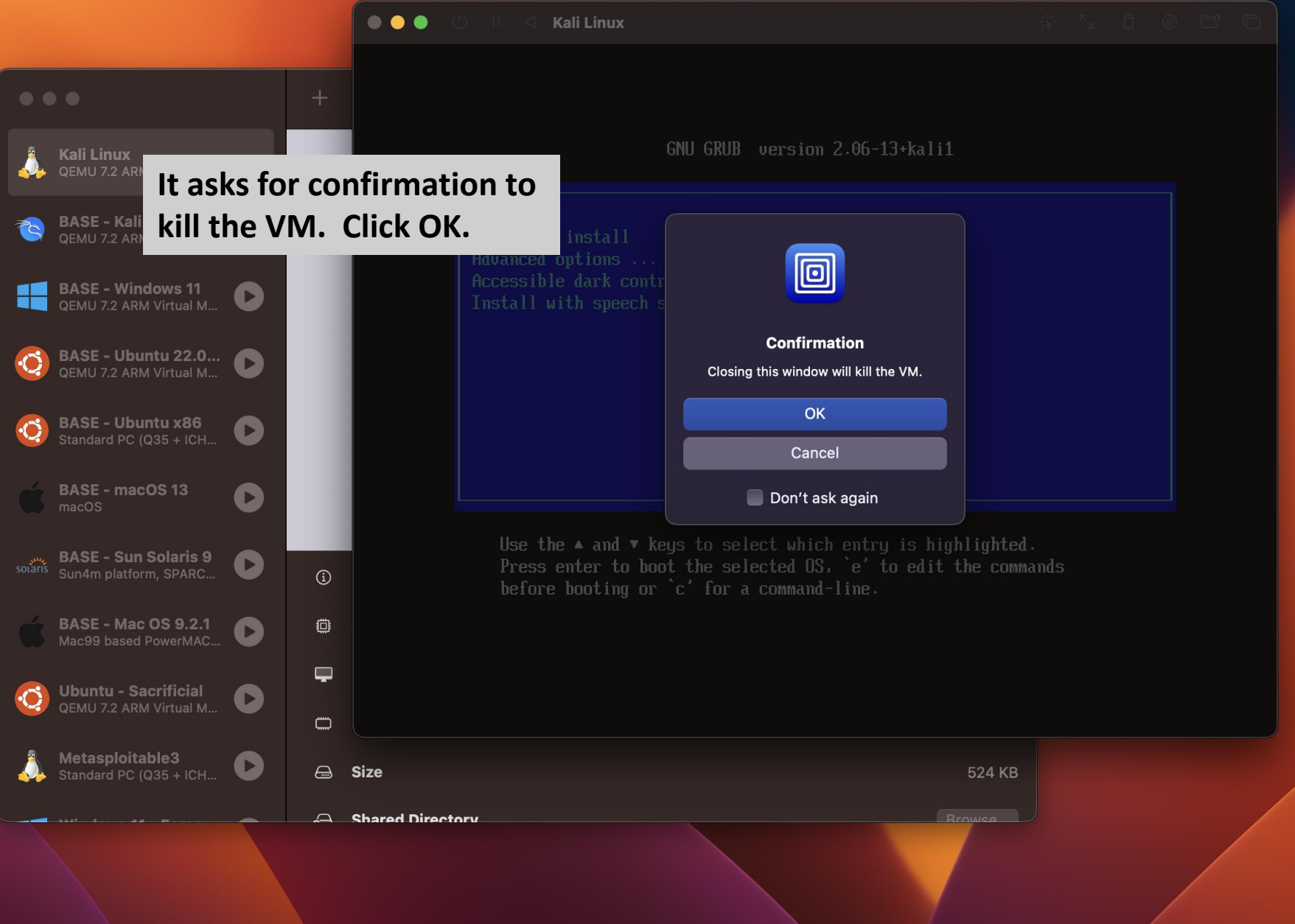

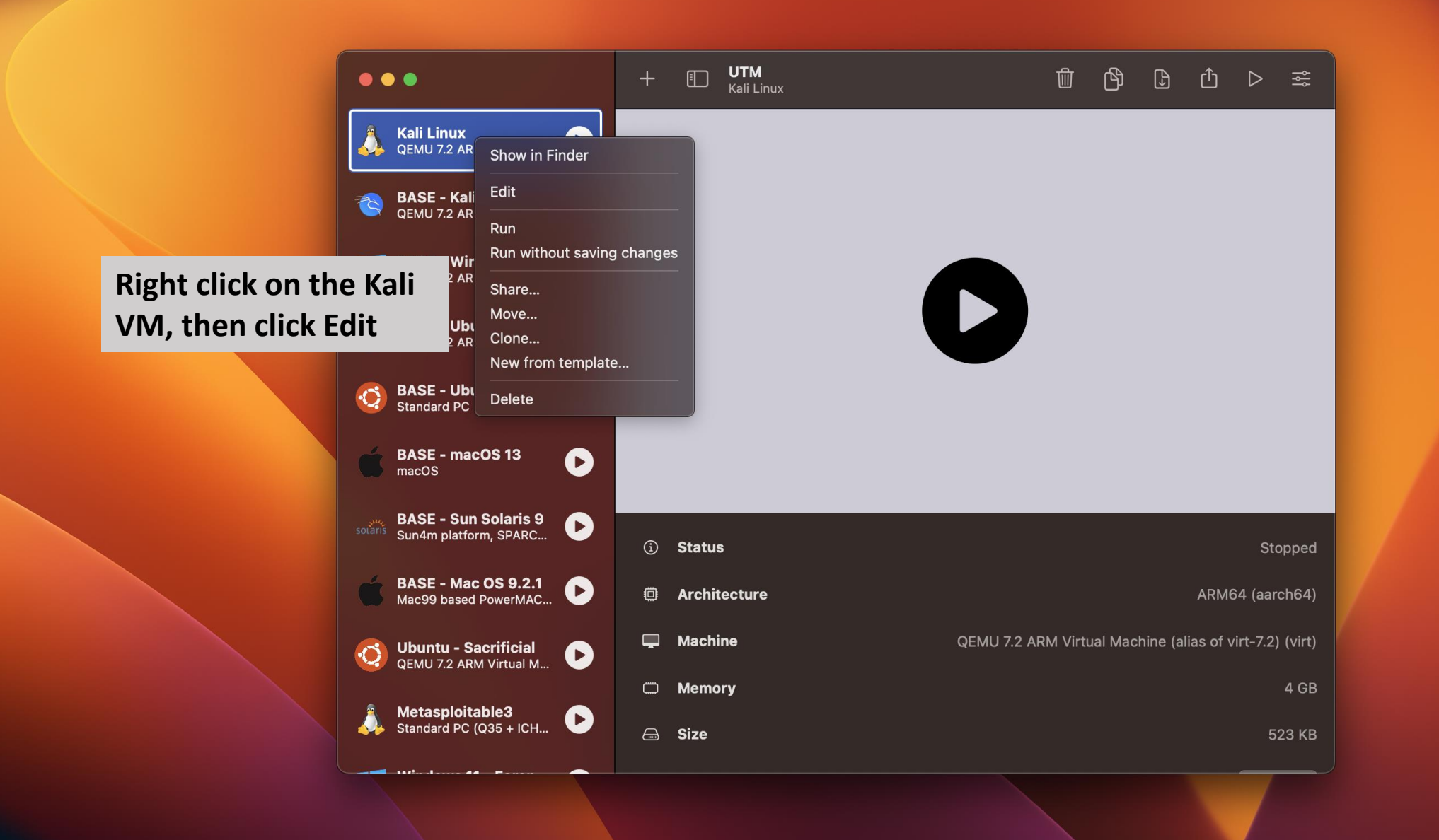

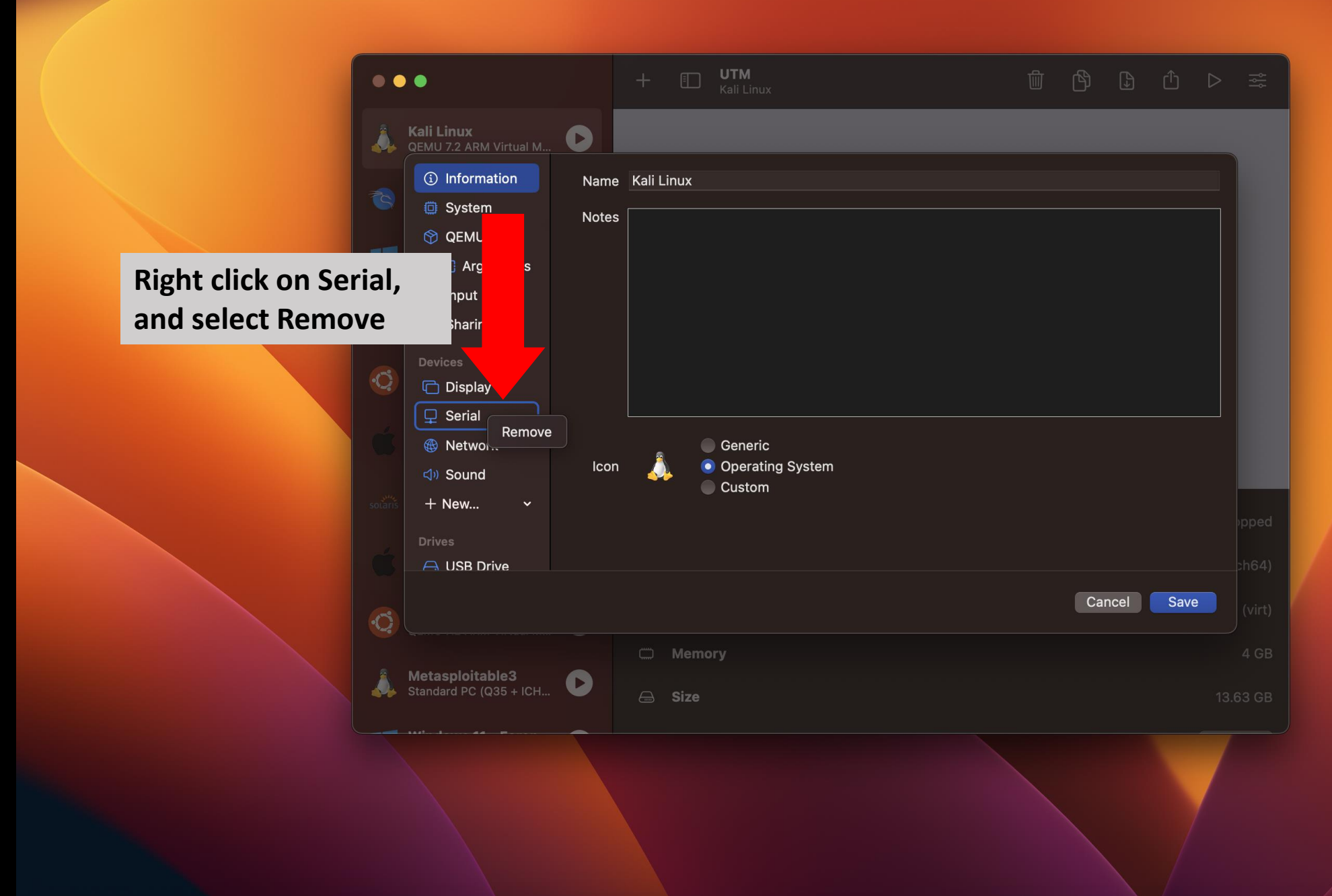

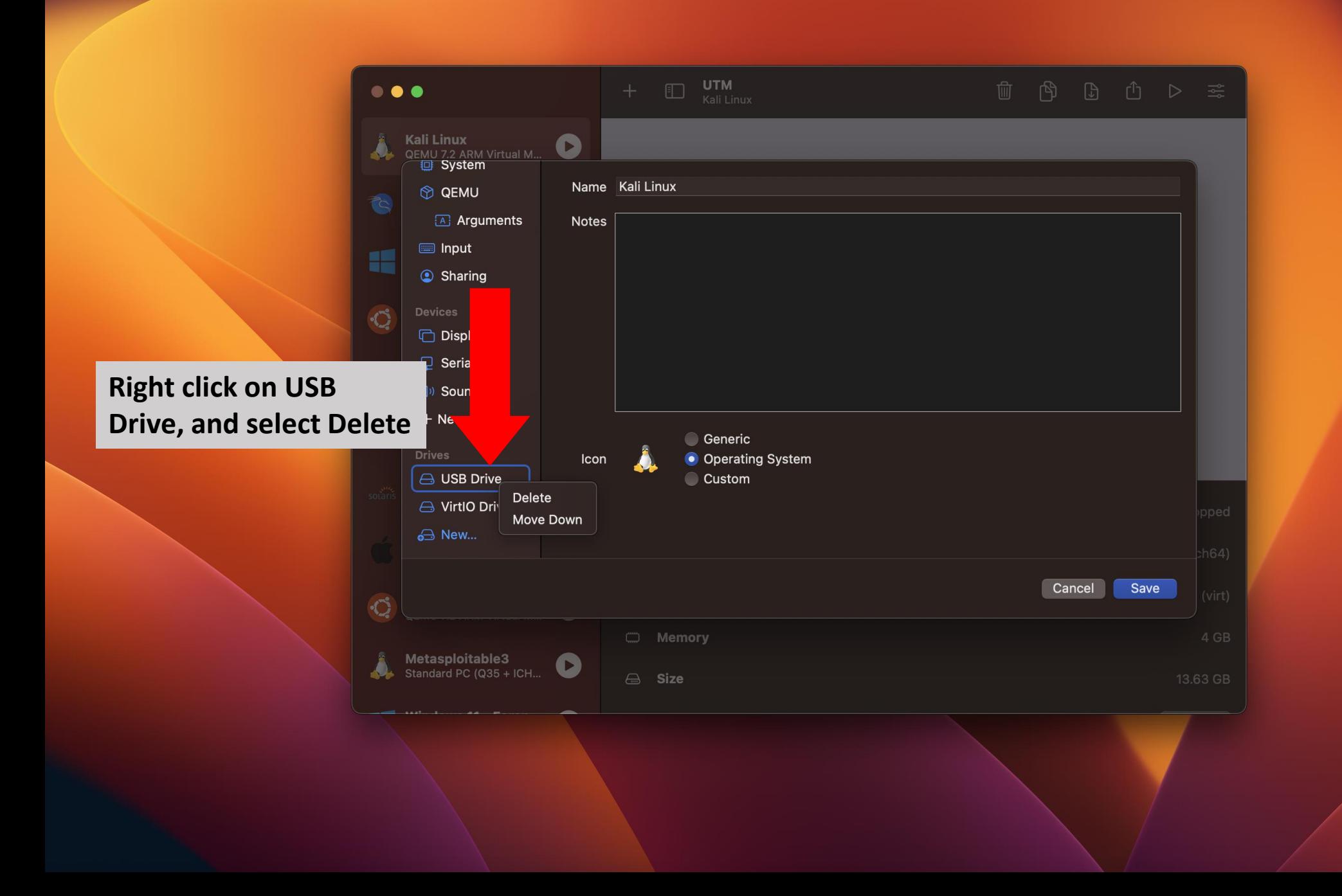

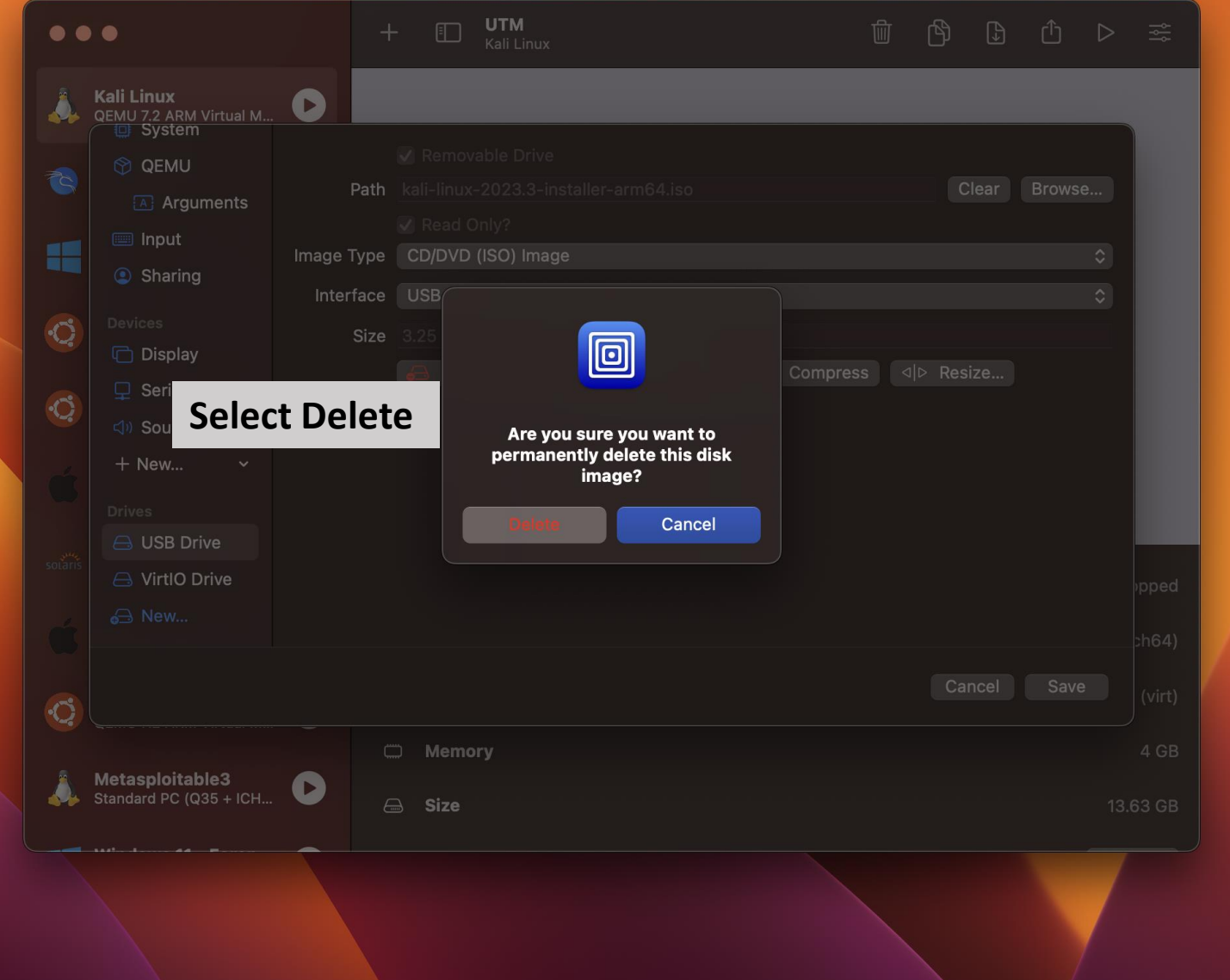

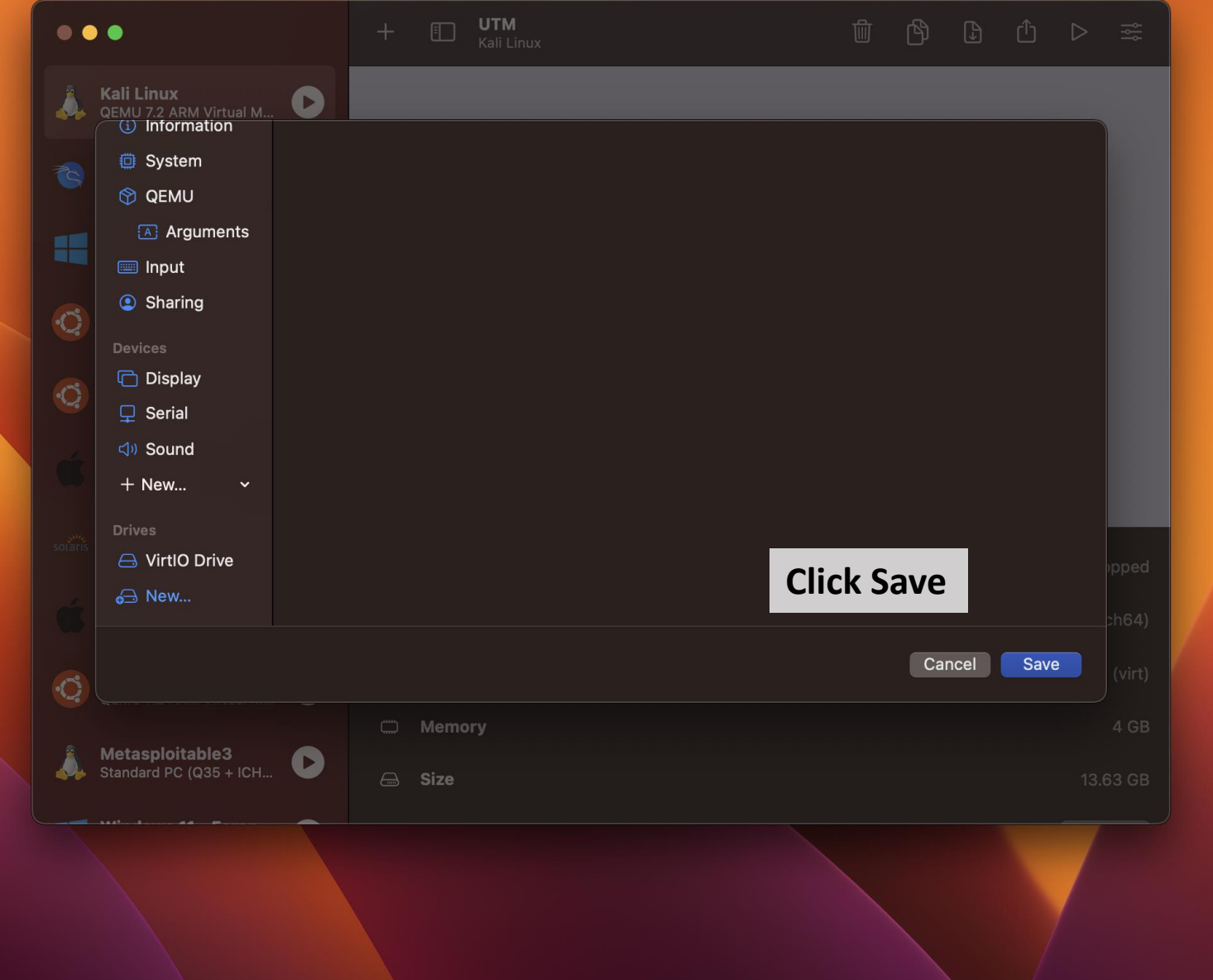

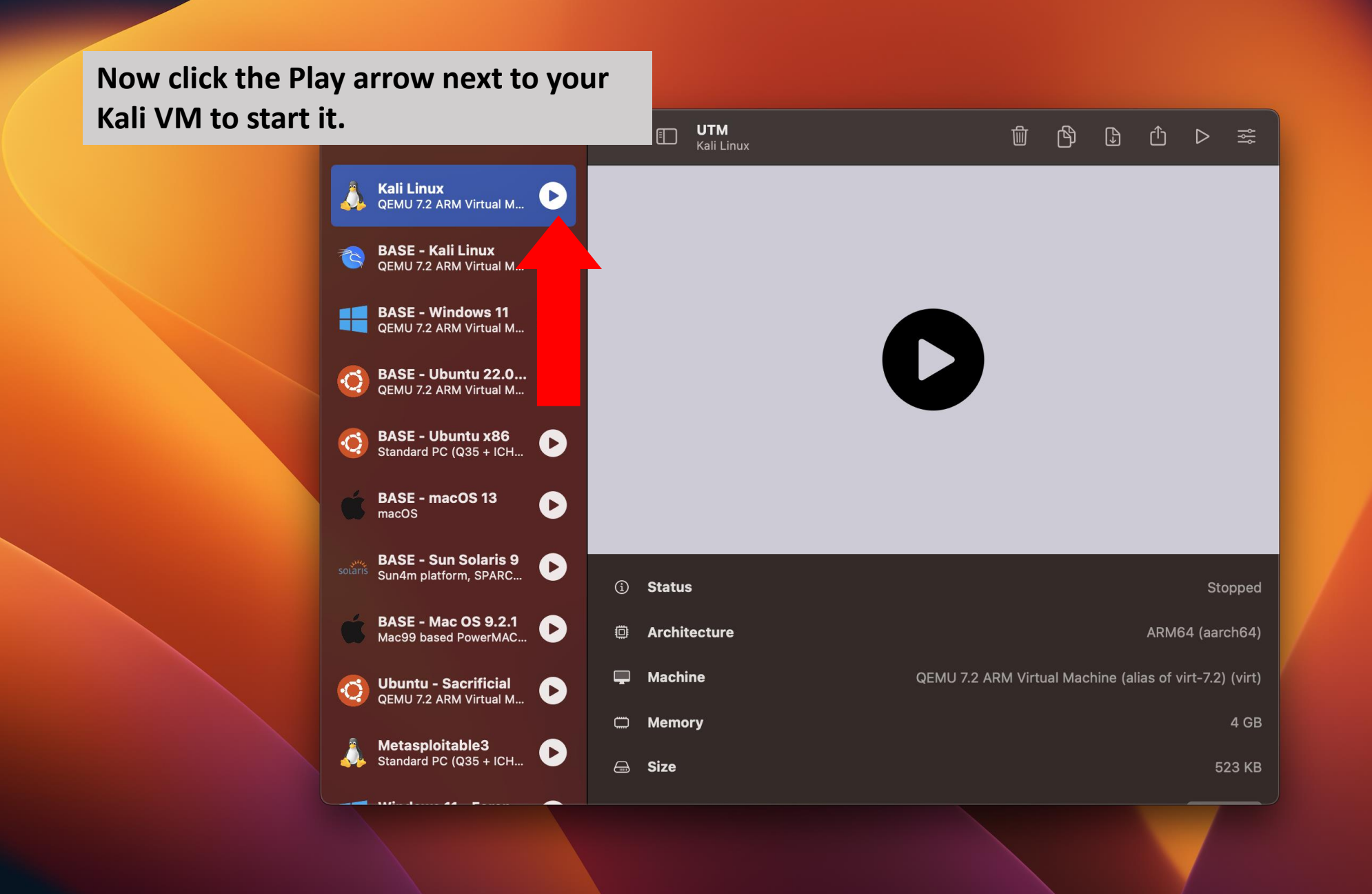

≣ us <sup>\*</sup> 14 Sep, 18:03 **①** 

**It will start normally like you were booting an OS. If you followed along, the username is kali and the password is kali.**

kal

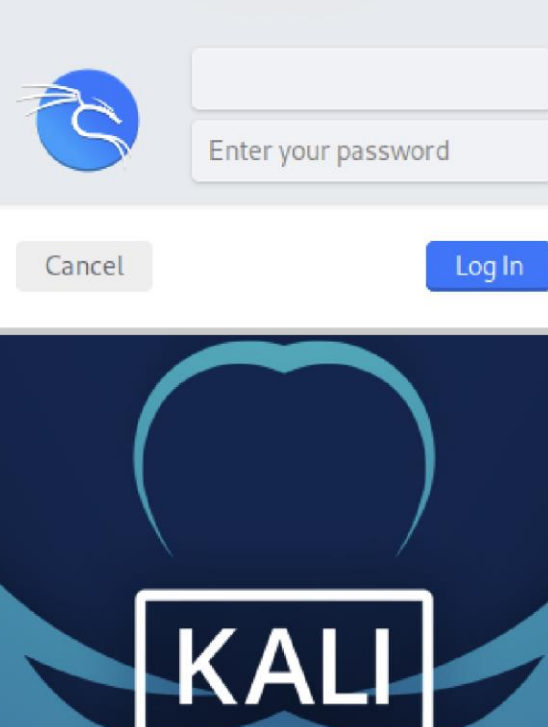